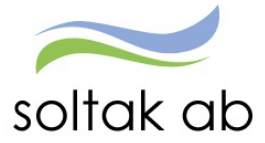

# Attest Time Care Pool

Datum: 2023-12-20 Status: Pågår Version: 1.0 Klassificering: Publik Dokument typ: lnstruktion

SOLTAK AB Trollhättevägen 20 442 34 KUNGÄLV 0771-180 810 Org.nr: 556939-1187

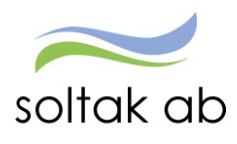

# <span id="page-1-0"></span>Innehåll

 $\mathcal{L}_{\mathbf{q}}$ 

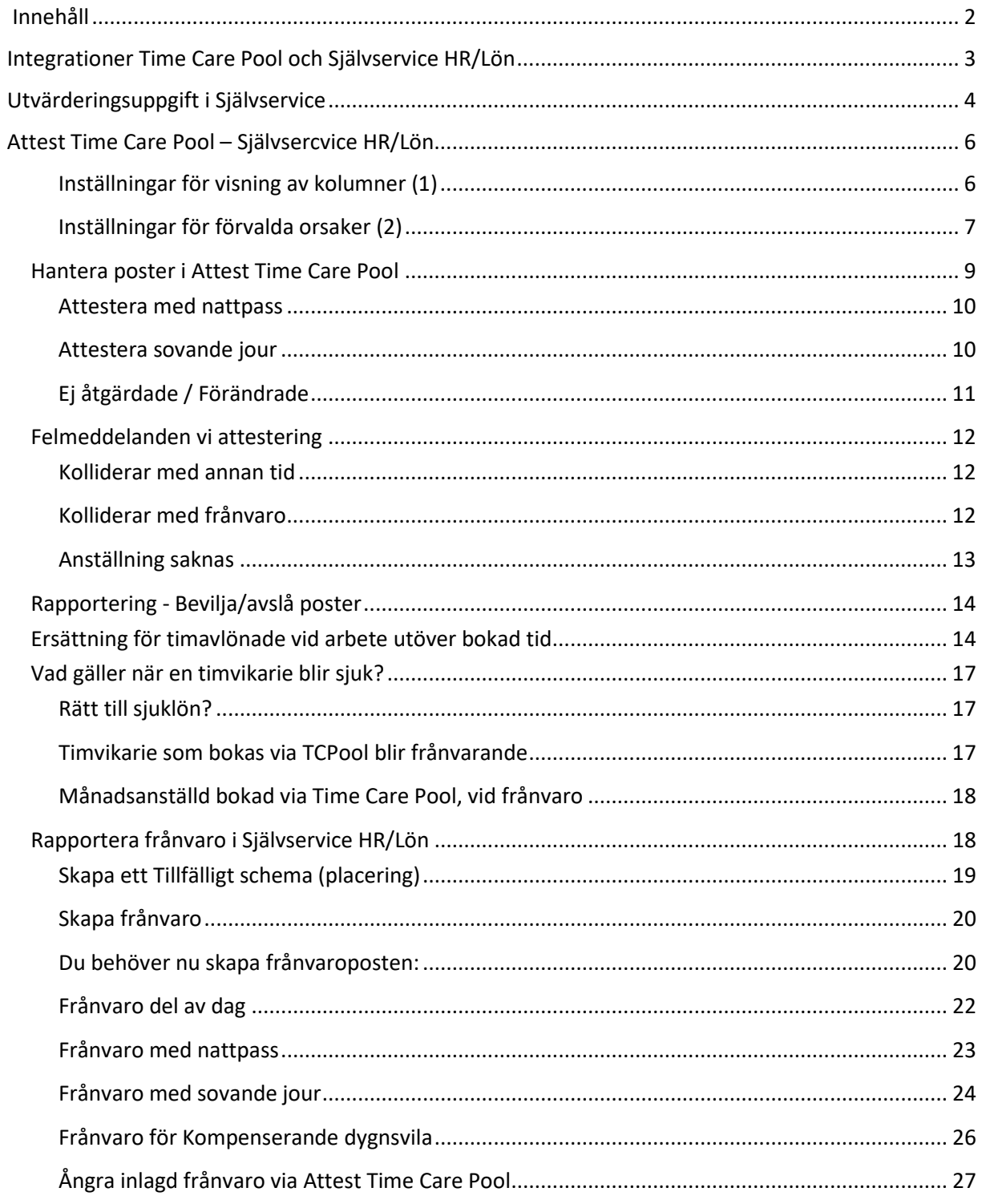

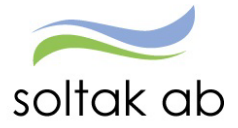

# <span id="page-2-0"></span>Integrationer Time Care Pool och Självservice HR/Lön

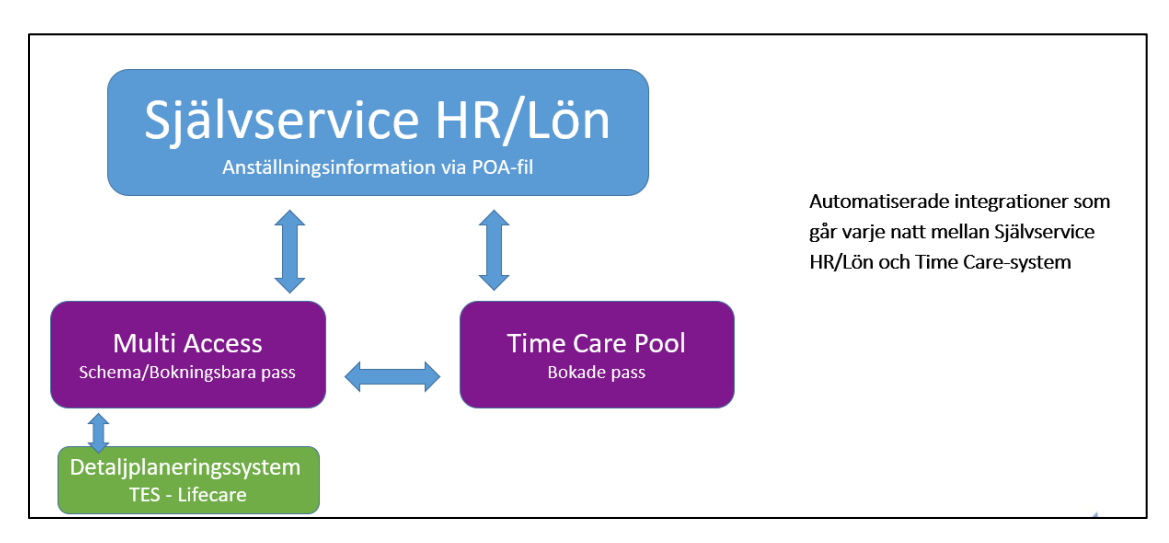

Information som går över med nattkörningar mellan TimeCarePool och Självservice HR/Lön:

- $\checkmark$  Personuppgifter
- $\checkmark$  Anställningsinformation Anställningsnummer Användarnamn

Sker förändringar på anställningen i Självservice HR/Lön, slår det igenom dagen efter i TCPool.

Till Självservice HR/Lön Attest TimeCarePool, tankas bokade pass från dagens datum och 46 dagar bakåt. Gör man en ändring/lägger in bokade pass som är äldre än 46 dagar kommer inte de gå över till Självservice HR/Lön. Lägg in passen manuellt i Självservice HR/Lön – samt ev ett ärende till Soltak Lön för rättning.

Har man en koppling mellan schemaläggningssystemet TCPlanering/MA och TimeCarePool kommer bokade pass bli synliga i schemaöversikten. Det krävs att man både kopplat integrationen samt kopplat personen för att detta ska fungera fullt ut.

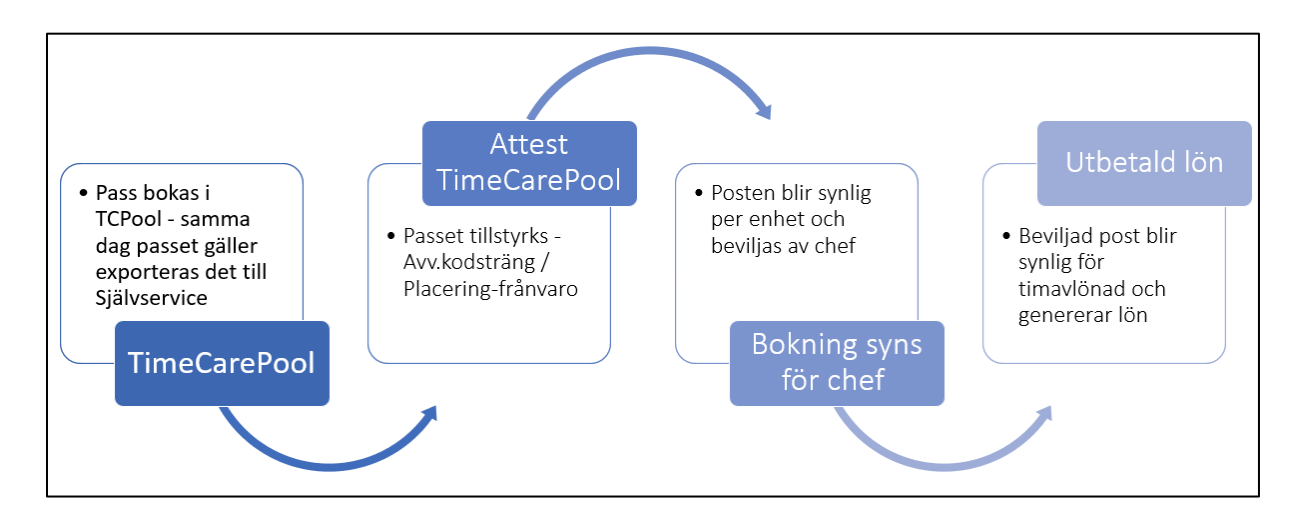

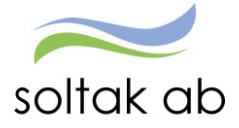

## <span id="page-3-0"></span>Utvärderingsuppgift i Självservice

För att en medarbetare ska kunna bokas via TCPool krävs det en utvärderingsuppgift på anställningen i Självservice HR/Lön. Den gör att anställningsuppgifter går över till TCPool samt att medarbetarens bokade pass hamnar i Attest TimeCarePool för hantering.

Det är extra viktigt när en anställning för första gången ska gå över till TCPool, att radbrytet med utvärderingsuppgiften ligger enligt anställningsraden i Självservice HR/Lön.

Det kan sen framåt i tid förekomma fler radbryt i Självservice på denna anställning, som inte tankas över till TimeCarePool, då orsaken till radbrytet inte behöver uppdateras i TCPool.

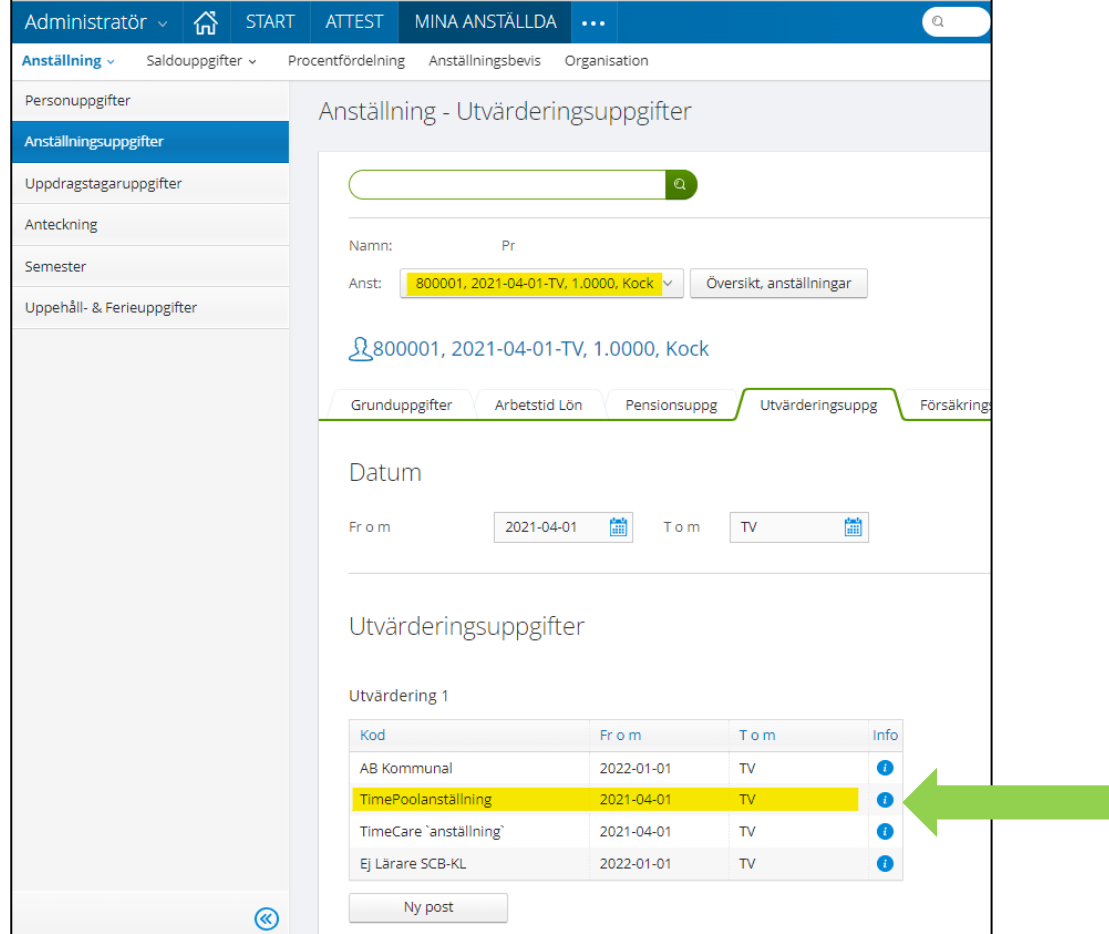

Ställ muspekaren över I:et - då syns det när posten senast blev hanterad.

## **Felsökning i Självservice om man inte ser sin personal i TimeCarePool:**

- Står det dagens datum, avvakta då till dagen efter, först då är personen synlig i TCPool.
- Är det ett gammalt datum och personen inte är synlig i TCPool, kontaktar man Lokal Huvudadministratör som felsöker i PoA-loggen mm.
- Krävs det sen support för ytterligare felsökning, kontaktar Lokal huvudadministratör systemförvaltare på Soltak.

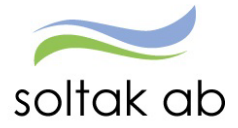

I Självservice ser man vart medarbetaren är placerad organisatoriskt för anställningen. Varje gren i Organisationsträdet genererar ett Huvudkonto - det är synligt under fliken Procentfördelning på anställningen.

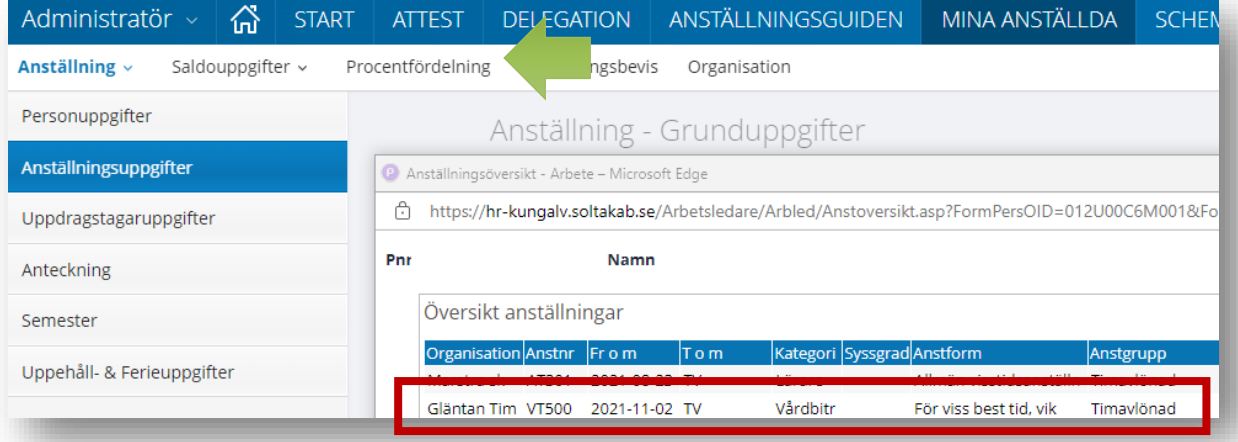

Anställningen i Självservice HR/Lön går över till TCPool och speglar anställningsinformationen.

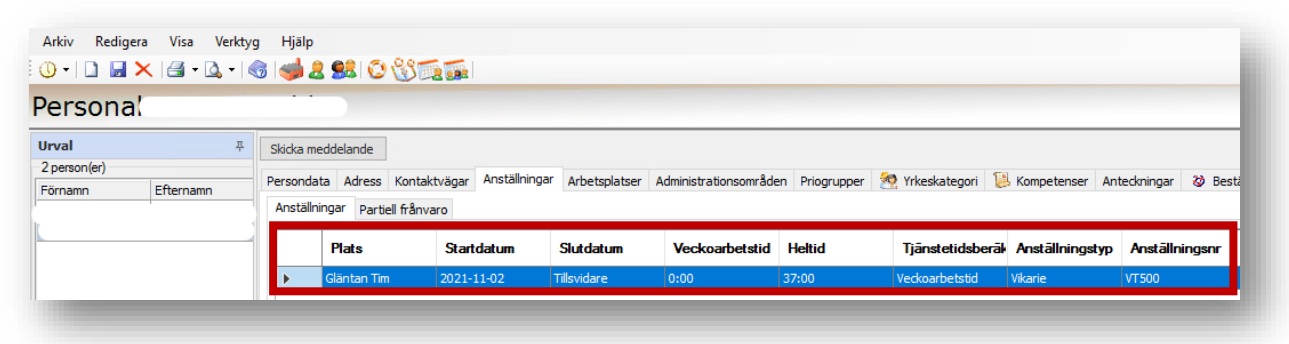

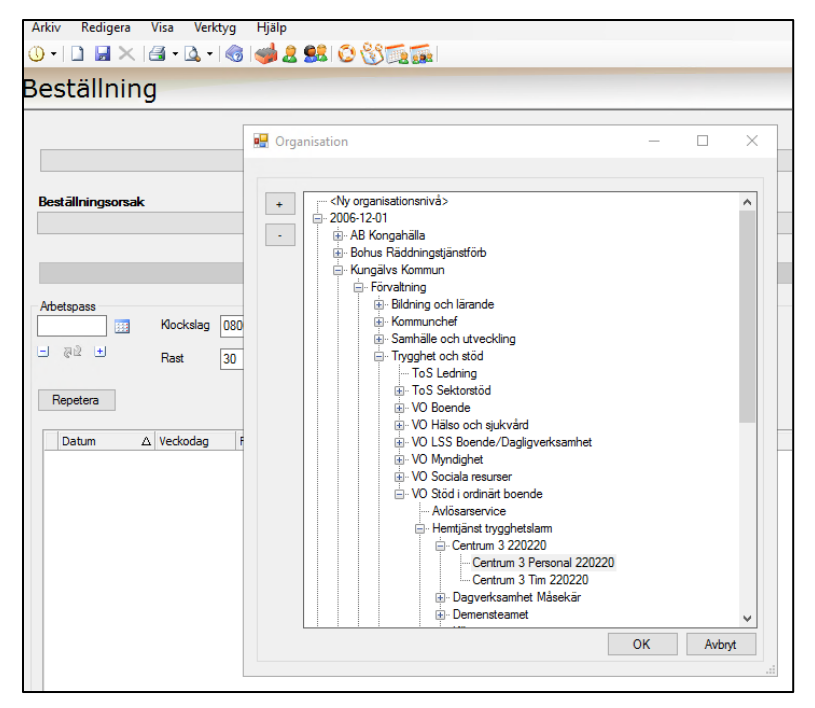

Timvikariegrenar i Självservice är sk "Nollkonton" – det ska inte generera en ekonomisk belastning på grenen.

Via en bokning till annan enhet blir vikarien automatiskt konterad till annat kostnadsställe än timvikariegrenen.

Organisationsträdet i TCPool är en spegling av Självservice - kontering sker redan vid bokning.

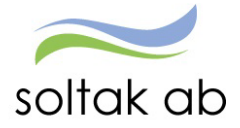

## <span id="page-5-0"></span>Attest Time Care Pool – Självsercvice HR/Lön

Hit tankas dagens bokningar från TCPool, samt bokningar 46 dagar bakåt i tid, som skall attesteras. Du kan via datumfälten styra vilket intervall du vill se eller lämna det blankt.

Det finns två inställningar, en för personlig kolumnvy (1) och en för förvalda orsaker (2).

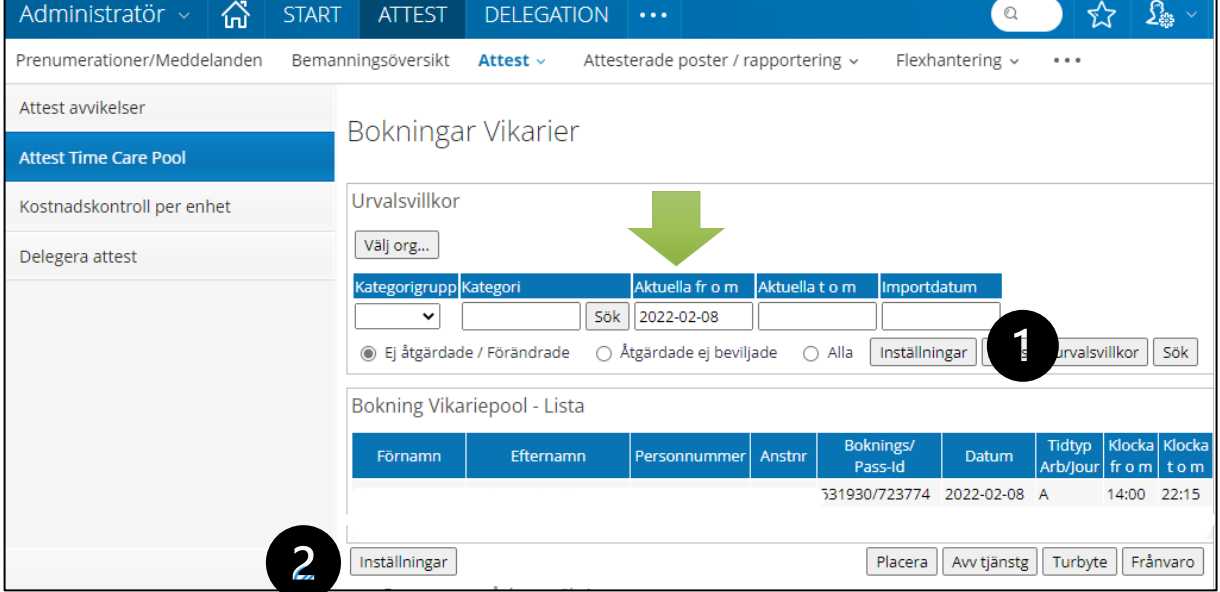

## <span id="page-5-1"></span>Inställningar för visning av kolumner (1)

Här kan man lägga till, samt ändra kolumnordningen till önskad vy vid attesthanteringen. Välj med fältet "Notering". Notering motsvarar texten i Beställningsreferens från beställningen i Pool. Man kan ange om man ska attestera med en specifik orsak eller om en frånvarohantering ska göras på passet.

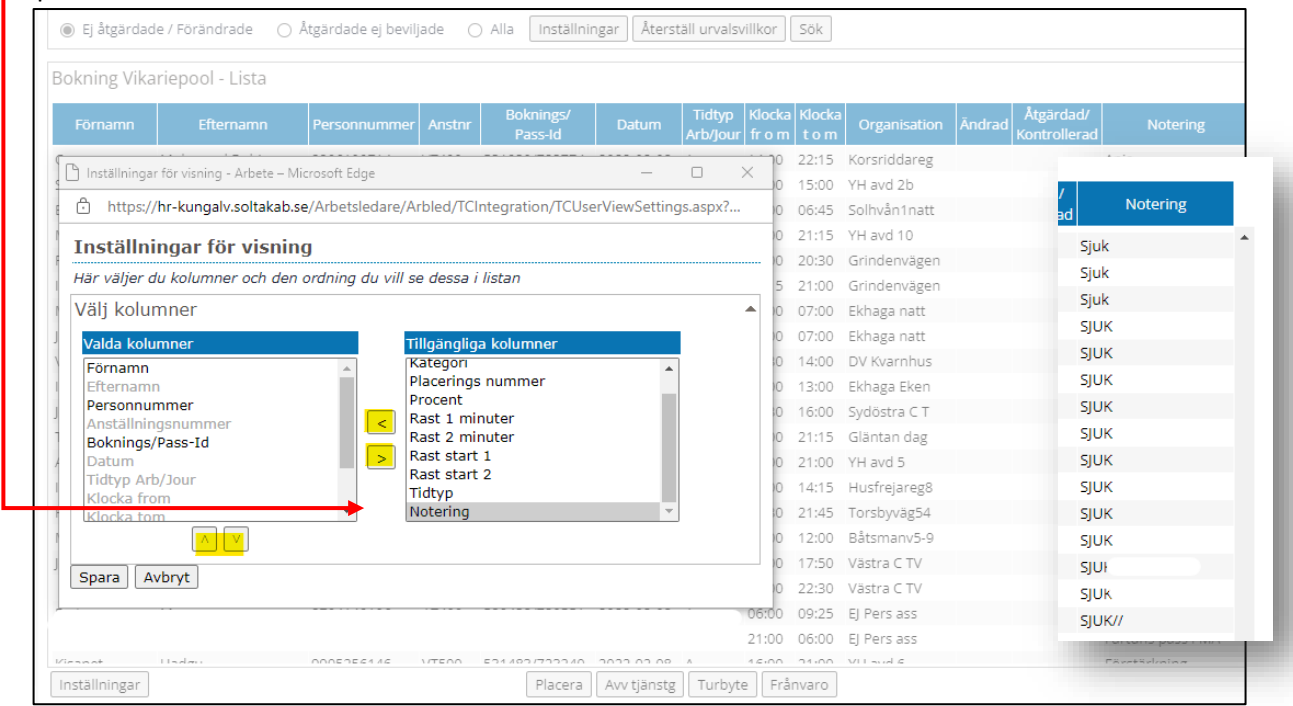

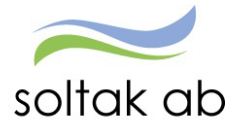

#### <span id="page-6-0"></span>Inställningar för förvalda orsaker (2)

När du står i Attest Time Care Pool – Bokning Vikariepool - Lista finns det en inställningsknapp längst ner till vänster.

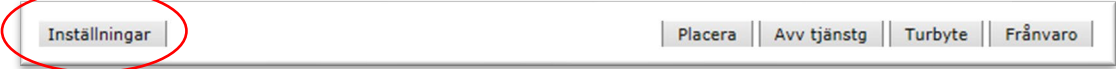

Här kan du göra vissa förvalda inställningar för Avvikande tjänstgöring i Attest Time Care Pool. Se exempel nedan.

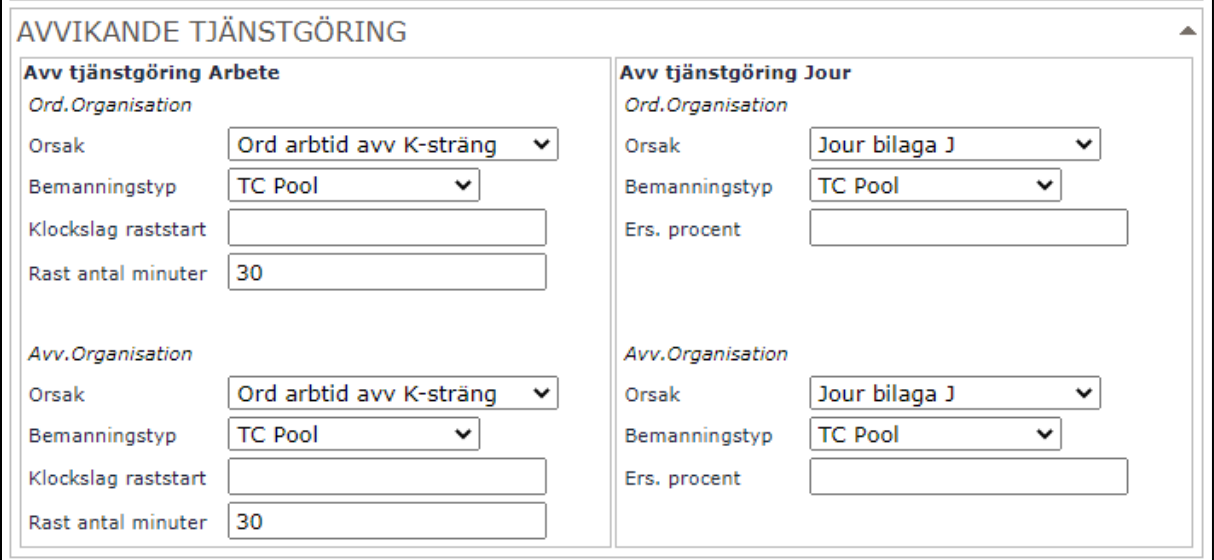

Denna inställning blir sedan förvald på samtliga avvikande tjänstgöringsposter vid attestering. Vid behov kan du ändra i posten manuellt.

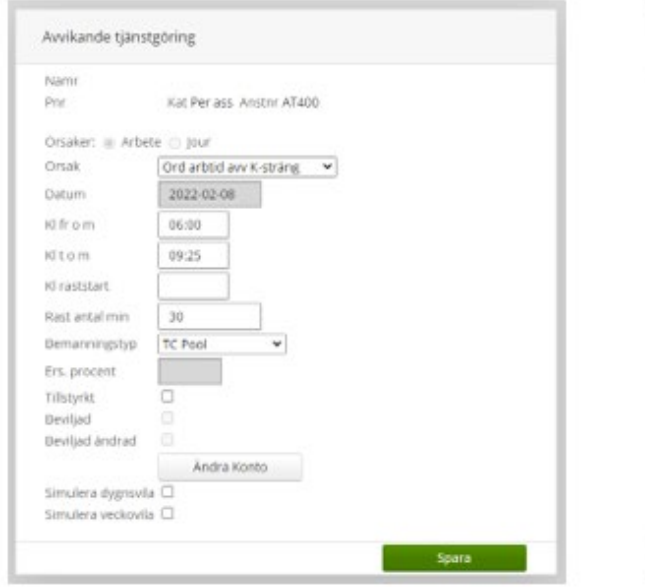

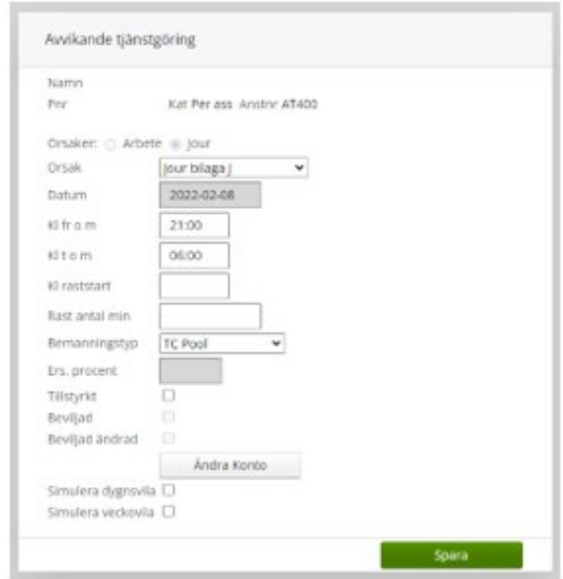

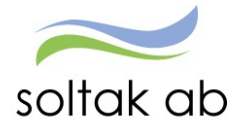

Anledningen till att man vill ange bemanningstypen TCPool, är för att man lättare kan göra en särskiljning på om pass kommer från TCPool eller om posten blivit manuellt inlagd (en medarbetare kan också ange bemanningsorsaken, men det är inte troligt att det görs).

Detta utifrån att man inte har en annan bestämd hantering kring val av bemanningstyp i kommunen.

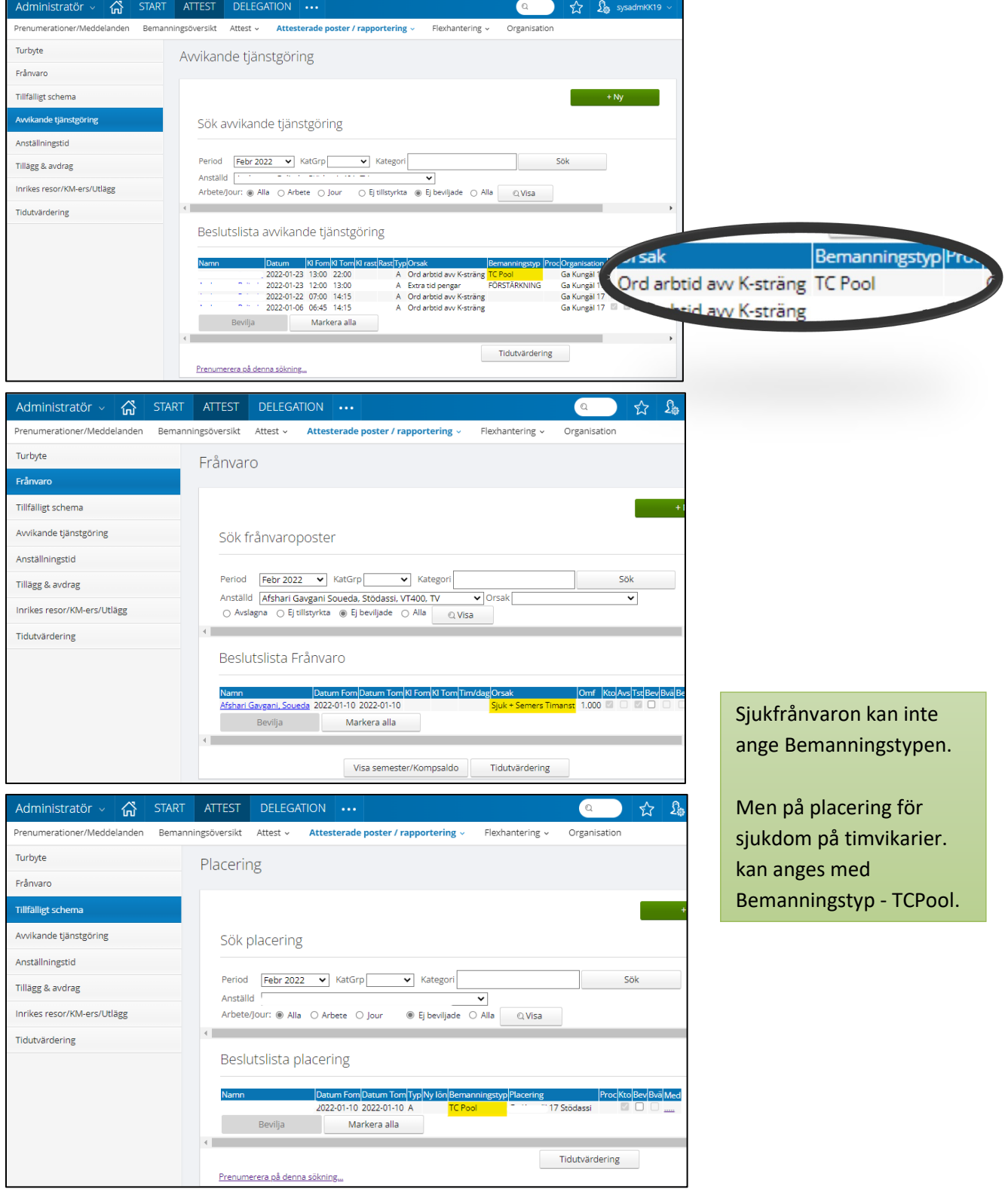

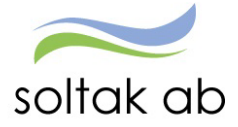

## <span id="page-8-0"></span>**Hantera poster i Attest Time Care Pool**

All tid som bokas via Time Care Pool ska tillstyrkas och beviljas genom Attest Time Care Pool. Posterna är synliga tidutvärderingen för medarbetaren i Självservice HR/Lön när de blivit beviljade av chef.

För att ersättning ska utbetalas behöver man välja [Löneorsak](https://www.soltakab.se/wp-content/uploads/2021/11/Avvikande-tj%C3%A4nstg%C3%B6ring-Chef-Adm.pdf) 

- **Ordinarie arbetstid avvikande kodsträng** används på vikarier som är bokade på annan enhet än den som anställningen ligger på.
- **Fyllnad Föräldraledig och Fyllnad Föräldraledig ej ATL** används när en medarbetare är föräldraledig från sin månadsanställning men är inne och arbetar som timanställd.
- **Extratid i pengar ej ATL .** Denna orsak används när en månadsanställd medarbetare arbetar mer-/övertid och ersätter annan person

Ange den enhet du ska attestera via | Välj org...

- **1 Markera datum i listan**
- **2 Tryck på knappen Avv tjänstg. Då får du upp posten i ny ruta.**
- **3 Ange Orsak (Om det inte redan är förifyllt via Inställningar)**

Kontrollera datum och tid.

- **4 Skriv in ev. rast (Om det inte redan är förifyllt via Inställningar)**
- **5 Välj Bemanningstyp (Om det inte redan är förifyllt via Inställningar)**
- **6 Här kan du vid behov ändra konto (lägga in ett objekt eller aktivitet mm)Markera Beviljad och Spara.**

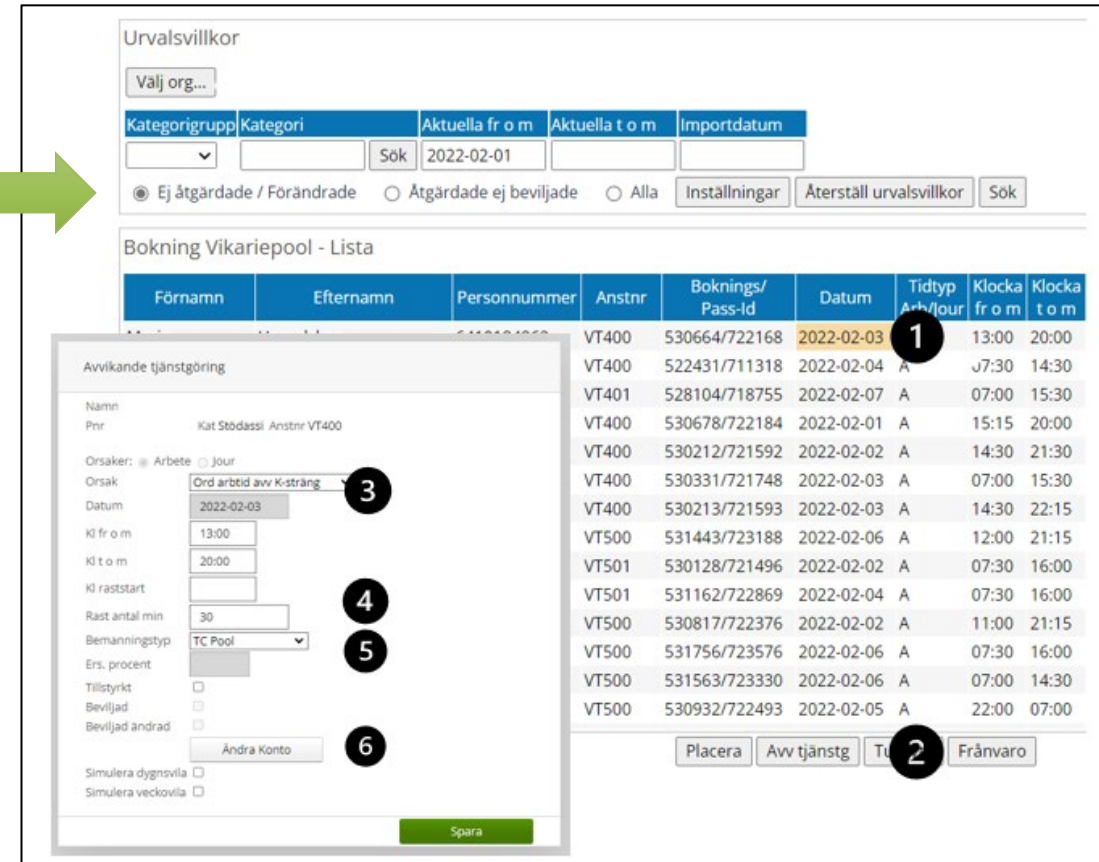

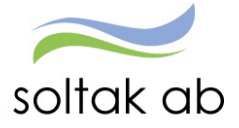

## <span id="page-9-0"></span>Attestera med nattpass

I Time Care Pool bokas nattpass på påstigningsdagen.

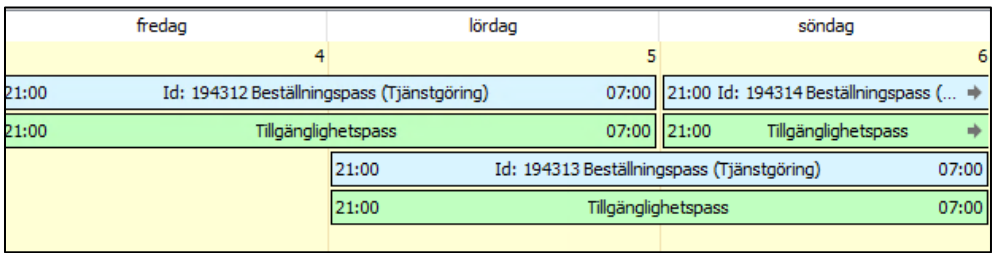

I Attest Time Care pool Tillstyrker/Beviljar man på avstigningsdagen.

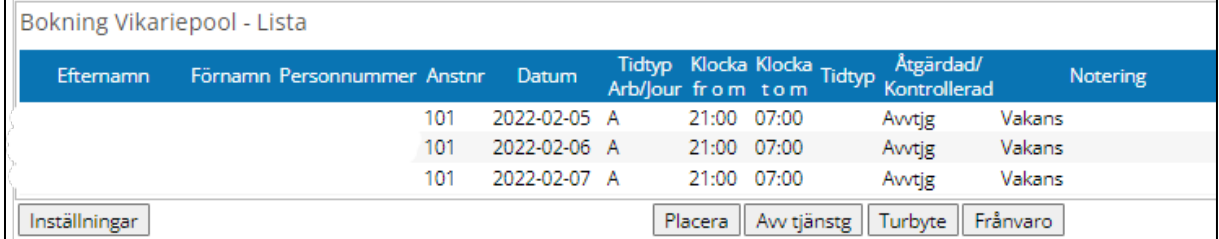

## <span id="page-9-1"></span>Attestera sovande jour

Ett jourpass bokas som tre olika pass i Time Care Pool – arbetspass/JOUR/arbetspass

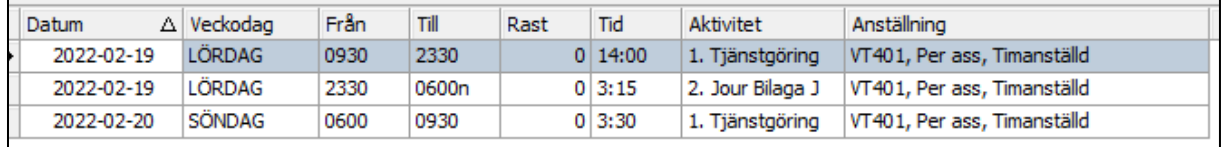

I Självservice tankas passen in som tre separata pass.

Passen attesteras en och en

- **1) Avvikande kodsträng på arbetspassen**
- **2) Vald orsak för Jour på jourpasset**

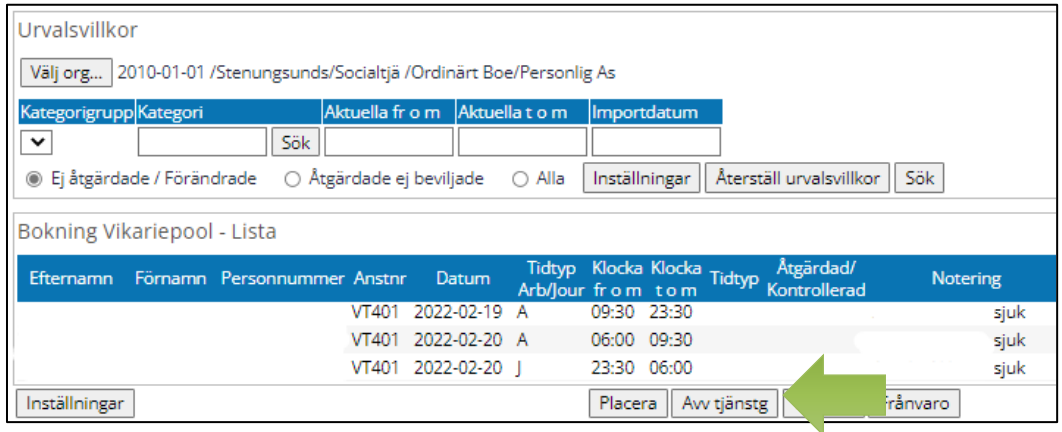

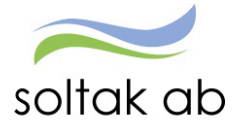

## <span id="page-10-0"></span>Ej åtgärdade / Förändrade

Här ligger poster som ska hanteras och tillstyrkas/beviljas.

Poster som markeras med ett Korr eller Borttag, har blivit ändrade i beställningen i TCPool efter attest.

Står det Korr i kolumnen:

- **Markera datumet**
- **Tryck på Avvikande tjänstgöring och Spara om posten.**

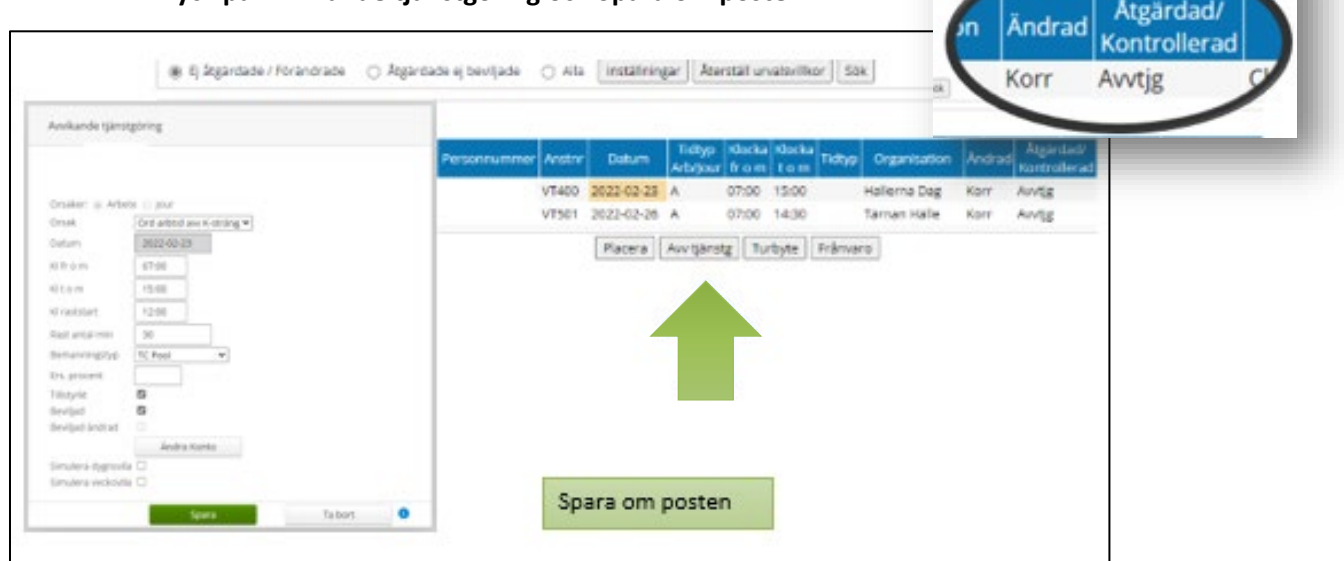

Står det Borttag i kolumnen:

- **Ta bort posten genom att markera efternamnet - en ny ruta "Ta bort rad" dyker upp.**
- **Posten måste tas bort under Avvikande tjänstgöring i Självservice HR/Lön av chef.**

Är posten löneberäknad och genererat lön - gör ett ärende till Soltak Lön för ev rättning.

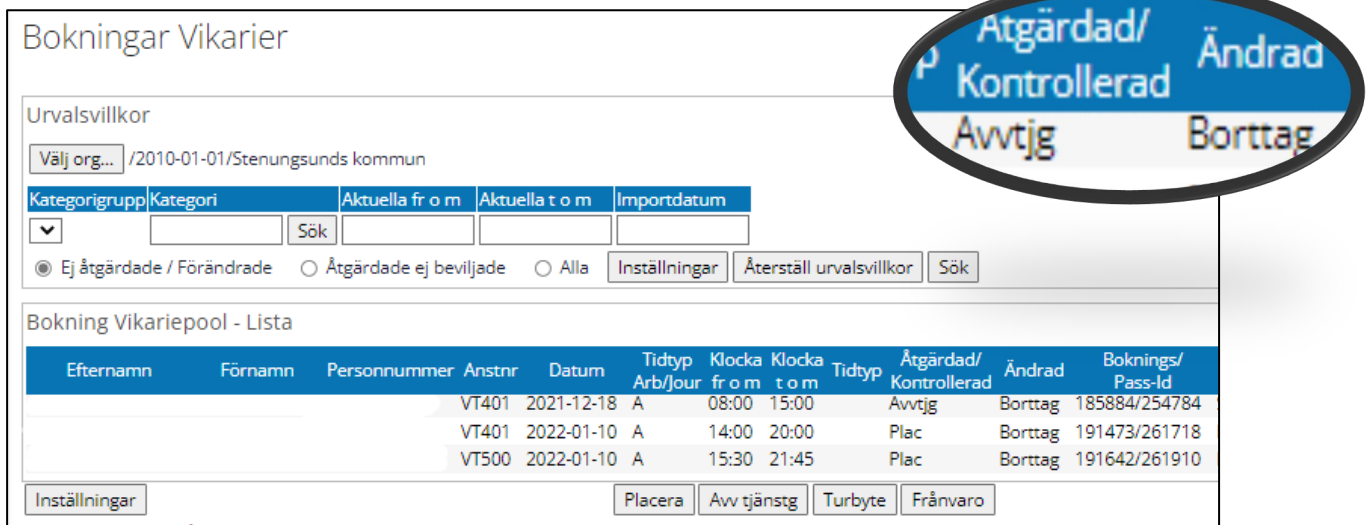

## **För att hitta en post måste du vara i Attest Time Care Pool**

Om du behöver ändra en post som är beviljad måste du gå hit också, man hittar posten under **Alla**. Bevilja av posten be bemanningspersonalen ändra posten i Time Care Pool, låt det gå en nattkörning. Bevilja om posten.

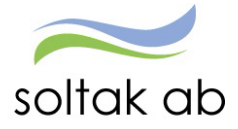

#### <span id="page-11-0"></span>**Felmeddelanden vi attestering**

#### <span id="page-11-1"></span>Kolliderar med annan tid

Det finns redan en inlagd post under Avvikande tjänstgöring.

- **Admin. kan ta bort en obeviljad post och sen tillstyrka den i Attest Time Care Pool.**
- **Chef tar bort posten om den är beviljad – tillstyrk/bevilja sedan i Attest Time Care Pool.**
- **Är posten löneberäknad – lägg ett ärende om rättning till Soltak Kundservice. Löneadministratören tar bort posten under avvikande tjänstgöring och attesterar via Attest Time Care Pool.**

*Känt fel – poster kan komma tillbaka för attest – posterna får inget Korr i kolumnen Ändrad. När man attesterar passet får man ett felmeddelande om kollision – det går inte att attestera passet. Följ instruktionen ovan. (Det finns ett pågående ärende om detta hos Visma för rättning)*

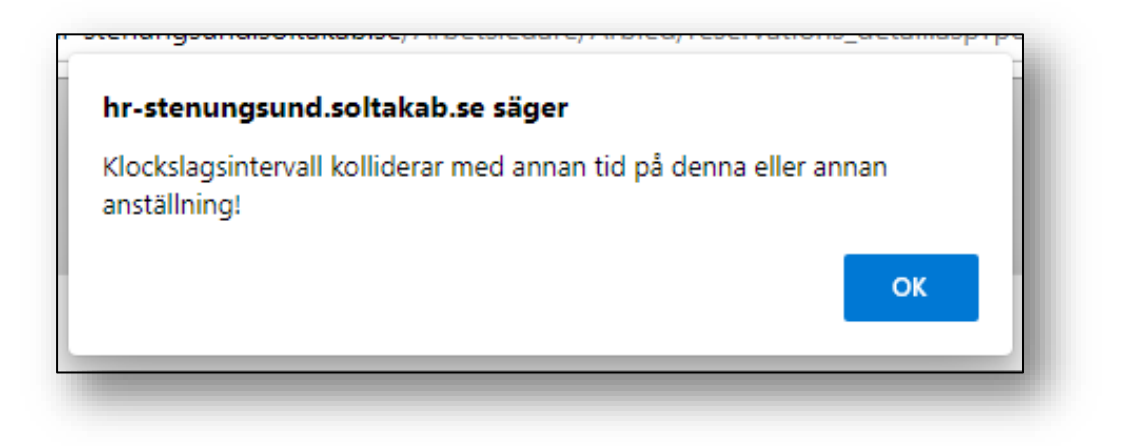

#### <span id="page-11-2"></span>Kolliderar med frånvaro

Det finns redan en inlagd post under Frånvaro. Den måste tas bort först och sen attesterar man posten i Attest Time Care Pool.

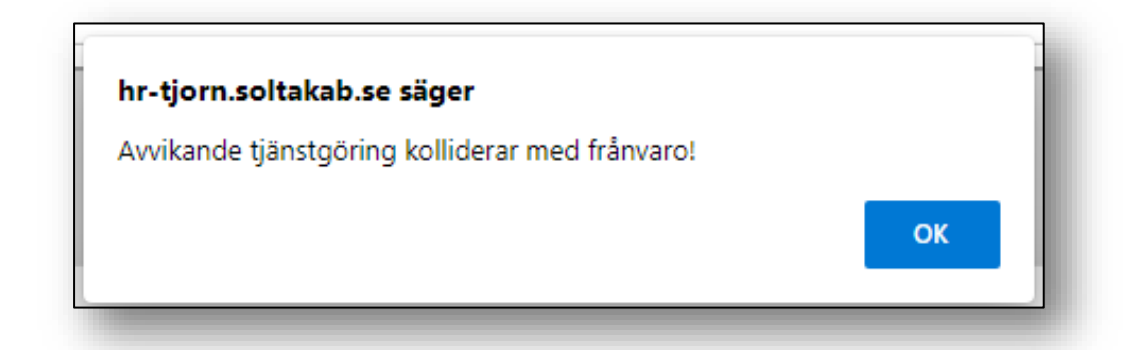

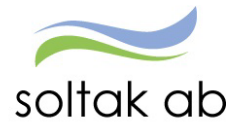

#### <span id="page-12-0"></span>Anställning saknas

Passet i TCPool ligger efter avslutsdatum på anställningen i Självservice. Bokningen kan även ligga på fel anställning – i de fall medarbetaren har flera anställningar.

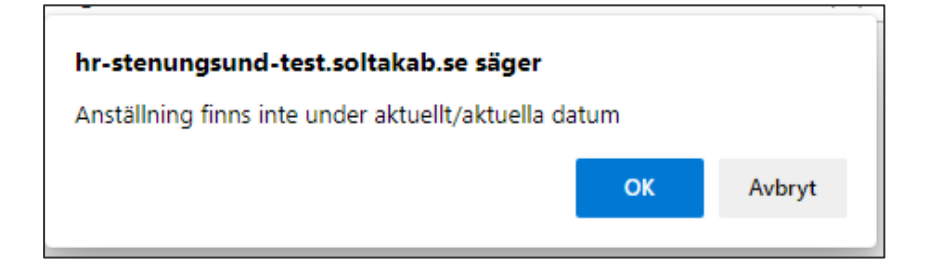

Kontrollera hur anställningen ser ut i Självservice jämfört med TCPool.

Lägg ett ärende till Soltak Kundservice som ångrar avslutet i Självservice under förutsättningar att det inte finns andra aktuella anställningar som passet borde tillhöra.

Om man har bokat på fel anställning ska detta korrigeras i TCPool av en bemanningsplanerare.

- 1) Ställ dig på beställningen
- 2) Högerklicka
- 3) Välj anställning Ange den anställning som är aktuell.

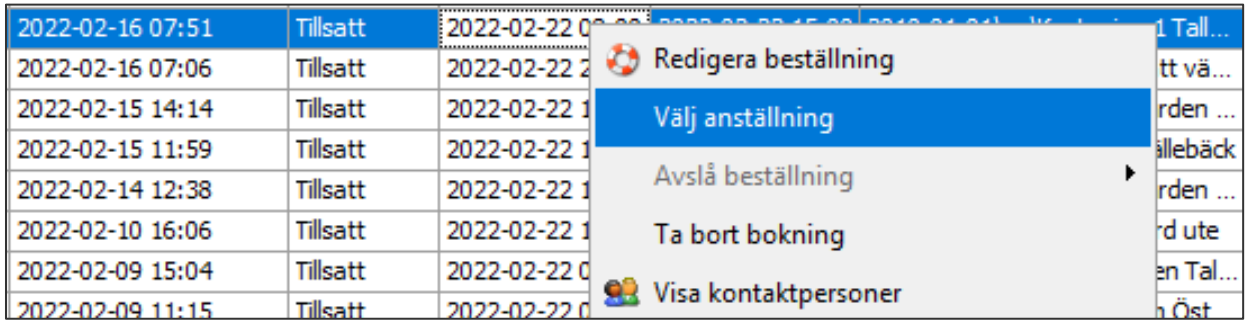

Ta sen bort den felaktiga raden i Attest Time Care Pool

- markera Efternamnet
- Ta bort rad.

Nästa dag kommer korrigeringen synas i Attest Time Care Pool – tillstyrk/bevilja på nytt under Ej åtgärdade/förändrade.

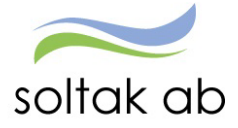

## <span id="page-13-0"></span>**Rapportering - Bevilja/avslå poster**

OBS! alla poster som är beviljade kan ändras/tas bort eller avslås om de inte är löneberäknade.

- **Administratör kan ta bort/ändra en post så länge den inte är beviljad eller verkställd.**
- **Chef kan ta bort post (fast den är beviljad) innan den är verkställd.**
- **Chef kan ändra i post, fast den är beviljad, innan den är verkställd.**
- **Verkställd post – lägg ett ärende till Soltak Kundservice för ev rättning.**

Gå in på varje rapporteringsområde för att hitta de poster du beviljat genom Attest Time Care Pool.

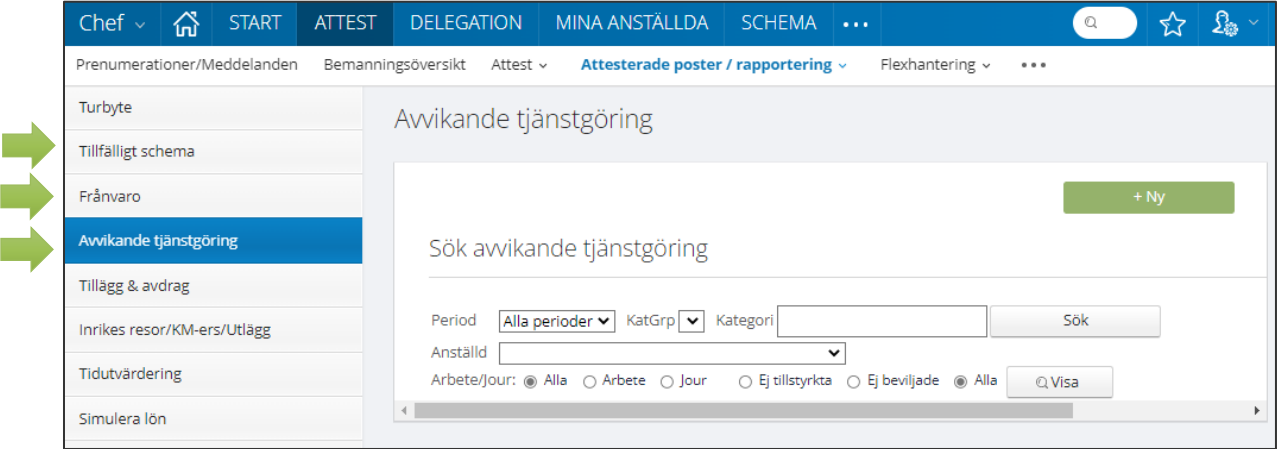

## <span id="page-13-1"></span>**Ersättning för timavlönade vid arbete utöver bokad tid**

Timavlönades ersättning beräknas utifrån kalendermånaden, heltidsmåttt är 165 timmar/månad (enligt AB)

Time Care Pool, varnar vid bokning när medarbetaren är på väg att överskrida 165 timmar per kalendermånad. Bokar man pass utöver 165 behöver detta åtgärdas i Självservice.

Om man avtalat i förväg att ett arbetspass är mer än 8 timmar utgår ingen övertidsersättning. Det är normal avtalad arbetstid.

Blir timvikarien beordrad att vara kvar efter avtalad tid måste de olika ersättningsnivåerna räknas fram manuellt för att rätt ersättning ska betalas ut.

- ordinarie arbetstid upp till 8 timmar Avvikande kodsträng
- 2 timmars regeln före och efter ord arbetstid
- 2 timmar Övertid enkel beroende på passlängd
- 2 (eller mer) timmar Övertid kval beroende på passlängd

*Hör med din HR-avdelning för mer information.* 

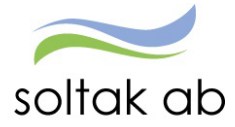

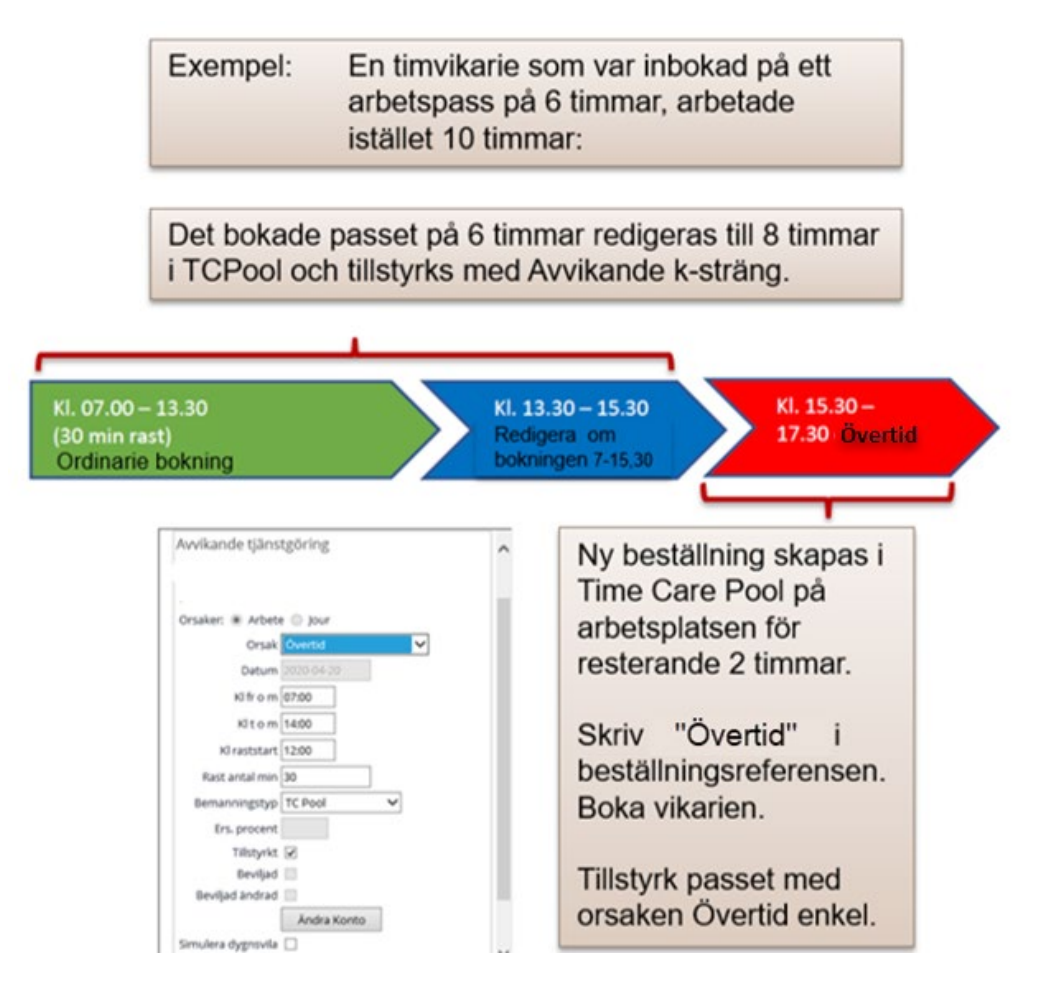

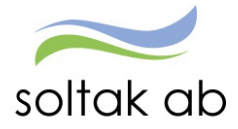

# Exempel på hur bokningen kan göras i Time Care Pool vid övertid:

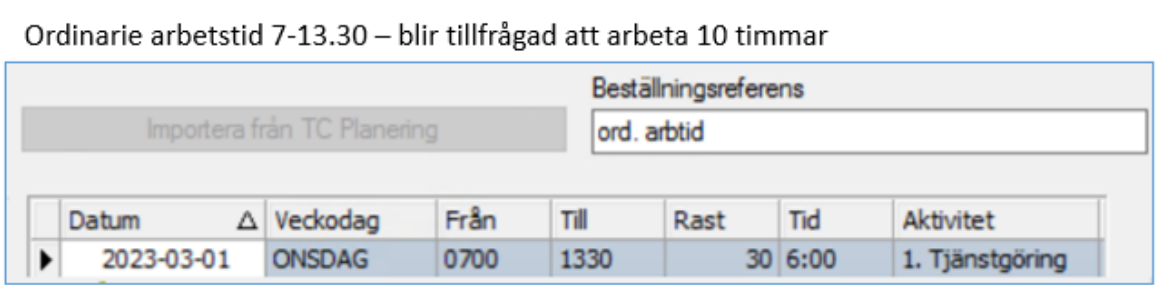

Ordinarie bokning kan ändras till 7-15.30

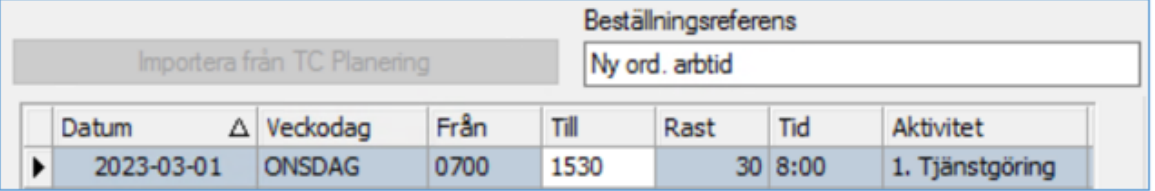

Alternativt skapa en ny på 13.30-15.30

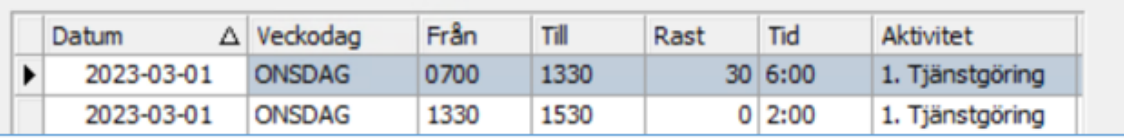

Gör en ny bokning på 15.30-17.30 - ändra text i Beställningsreferens Övertid enkel/kval

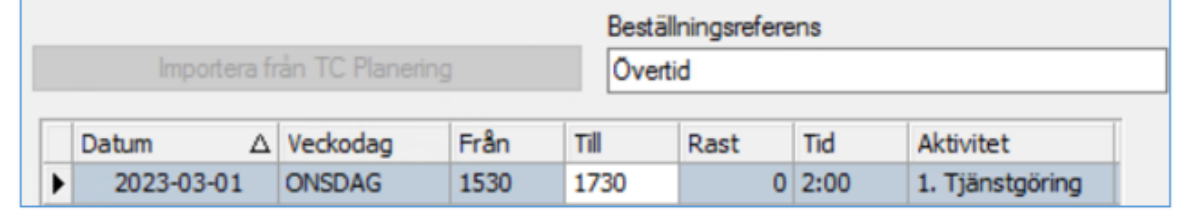

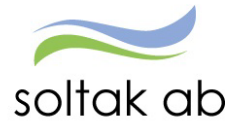

## <span id="page-16-0"></span>**Vad gäller när en timvikarie blir sjuk?**

#### <span id="page-16-1"></span>Rätt till sjuklön?

Anställningen måste ha påbörjats.

Timanställd som inte arbetat 14 dagar innan inbokade arbetspass, som de sedan insjuknat på, har inte rätt till sjuklön - men däremot semesterersättning.

I dessa fall används orsaken Sjuk tim ej sjuklönelag vid attestering av frånvaro. *Se Lag om sjuklön § 3 och Kommentar till Allmänna bestämmelser §27 mom. 14.* 

*Exempel*: Vecka 1 och vecka 2 har den timavlönade inga inbokade pass. Vecka 3 får vikarien inbokade pass men blir sjuk. Vikarien har rätt till semesterersättning men inte sjuklön.

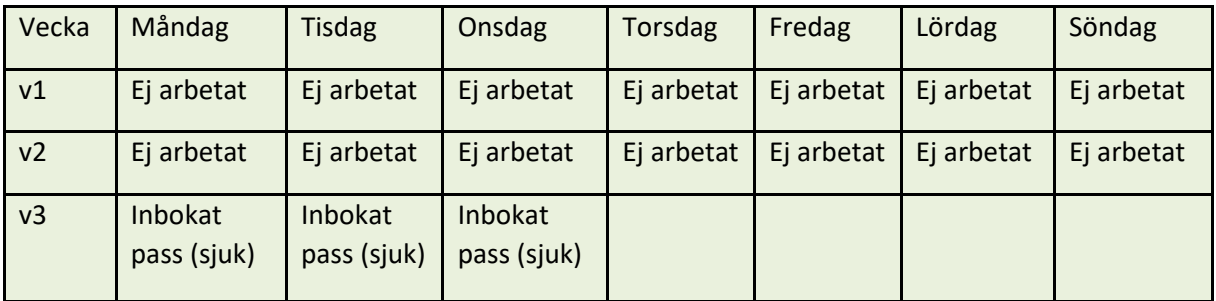

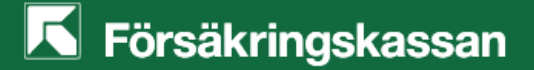

Vid sjukfrånvaro längre än 14 dagar, och rätten till sjuklön uppnåtts, måste den rapporteras in manuellt till FK – lägg ett ärende till SOLTAK Kundservice för frånvaroanmälan.

## <span id="page-16-2"></span>Timvikarie som bokas via TCPool blir frånvarande

- **Låt bokningen på personen vara kvar i TCPool**
- **Man kan ändra texten i Beställningsreferens, till "sjuk"– texten går över till Självservice HR/Lön och blir synlig i noteringsfältet**

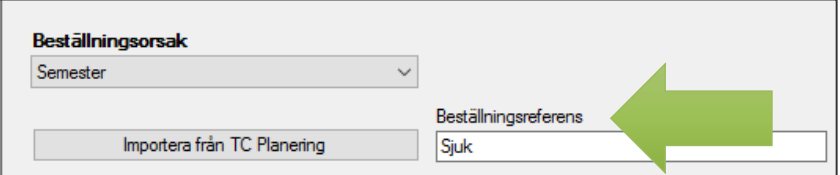

- **Ny beställning för att ersätta den sjuka vikarien registreras i Pool boka ny vikarie.**
- **Sjukfrånvaron attesteras i Självservice Attest Time Care Pool. Detta sker i två steg; placera först - sen frånvaro, för att karensavdraget ska bli rätt på lönen.**

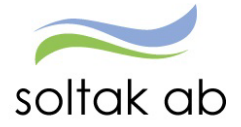

## <span id="page-17-0"></span>Månadsanställd bokad via Time Care Pool, vid frånvaro

När månadsanställd fått bokning via Time Care Pool (avseende resurspass) och blir sjuk/vab så attesteras passet via Attest Time Care Pool med orsak Ord arbtid avv k-sträng, precis som vanligt. Frånvaron registreras av medarbetaren, ska den belasta den enhet där medarbetaren skulle arbetat måste posten konteras om.

Om inte rapporteringen görs i rätt ordning (attestera avvikande tjänstgöring – rapportera frånvaro – attestera frånvaro) kommer det att uppstå kollision vid attest.

#### <span id="page-17-1"></span>**Rapportera frånvaro i Självservice HR/Lön**

Sjukfrånvaro rapporteras i två steg; ett tillfälligt schema (placera) och en frånvaropost.

Placera först

Man kan tillstyrka en dag i taget, eller välja vid frånvaro som sträcker sig över flera sammanhängande dagar, på **samma arbetsplats,** att rapportera flera dagar i ett tillfälligt schema (placering) och en frånvaropost för samtliga dagar.

## **Exempel:**

Jag attesterar för en specifik enhet under vald organisation i Attest Time Care Pool. Jag skapar ett tillfälligt schema för dagarna 16–20/2 pga sjukdom. Vid attest uppstår ett felmeddelande.

Felmeddelandena kan vara:

- **medarbetaren har redan en frånvaro rapporterad.**
- **medarbetaren har avvikande tjänstgöring rapporterad.**

I det här fallet är vikarien även bokad på annan enhet än den jag specifikt valt under organisation, för datumen 18–19/2. Det är alltså inte möjligt att sammanslå en sjukfrånvaro, utan jag måste lägga en frånvaro dag för dag, då medarbetaren varit i tjänst på annan enhet än den jag attesterar för.

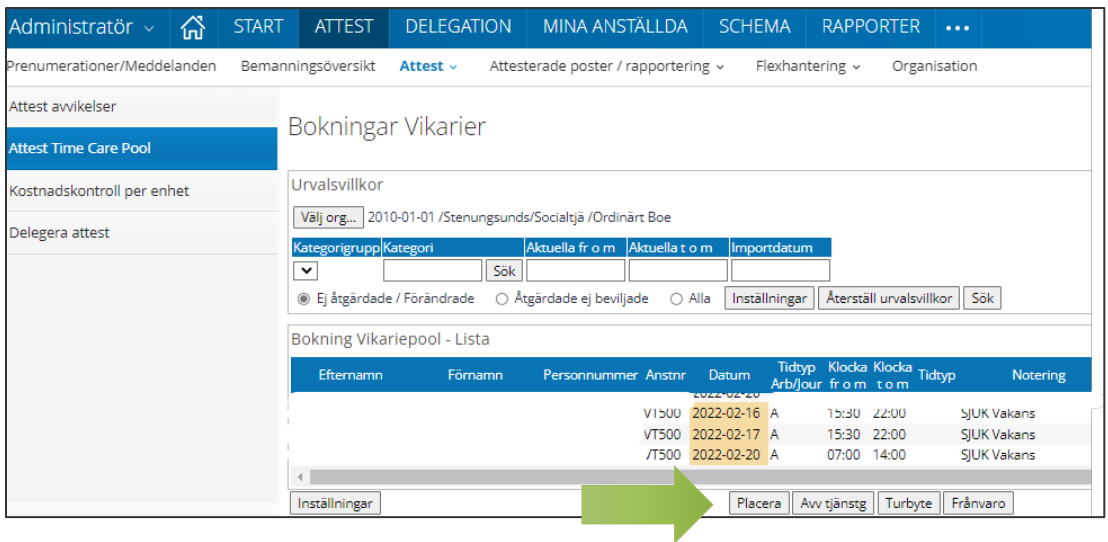

Sen frånvaro

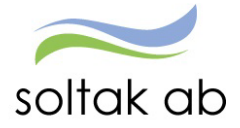

#### <span id="page-18-0"></span>Skapa ett Tillfälligt schema (placering)

- **Markera datumet/flera datum**
- **Tryck på Placera**

En pop-up ruta dyker upp:

Ange verksamhetens godkända Heltidsmått.

Tex: 37 för de flesta enheter inom vård och omsorg 40 för de flesta enheter inom förskola

#### Ange Helgarb

Tex: Ange Blankt för de enheter som arbetar på Storhelg, ex vård och omsorg Ange Ej Helg för de enheter som inte arbetar på Storhelg, ex förskola

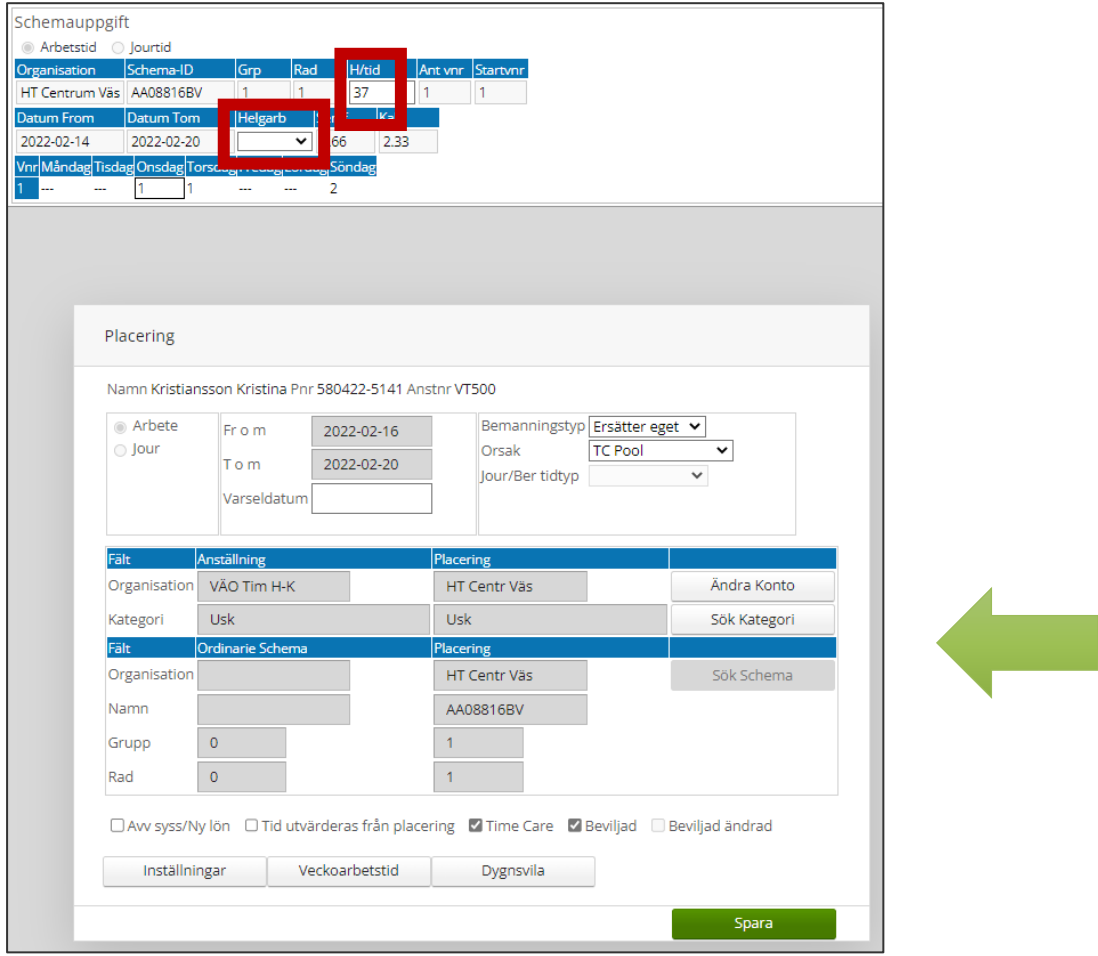

Behöver man ändra konto, eller ange en Aktivitet /Objekt – tryck Ändra konto Tryck i TimeCare Tryck i Beviljad Tryck Spara

Det är viktigt att tänka på att en placering är lika med en arbetstid. En beviljad placering genererar lön om man inte gör en frånvaro.

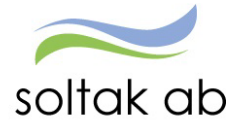

## <span id="page-19-0"></span>Skapa frånvaro

När vi skapat ett tillfälligt schema (Placering), så finns inte posten kvar under Ej åtgärdade/förändrade

- **Sök fram placerade datum genom att markera – Alla**
- **Man kan ange från vilket datum man vill se alla poster**
- **Tryck på Sök**

Under kolumnen Åtgärdad/Kontrollerad kan man se att posterna blivit placerade

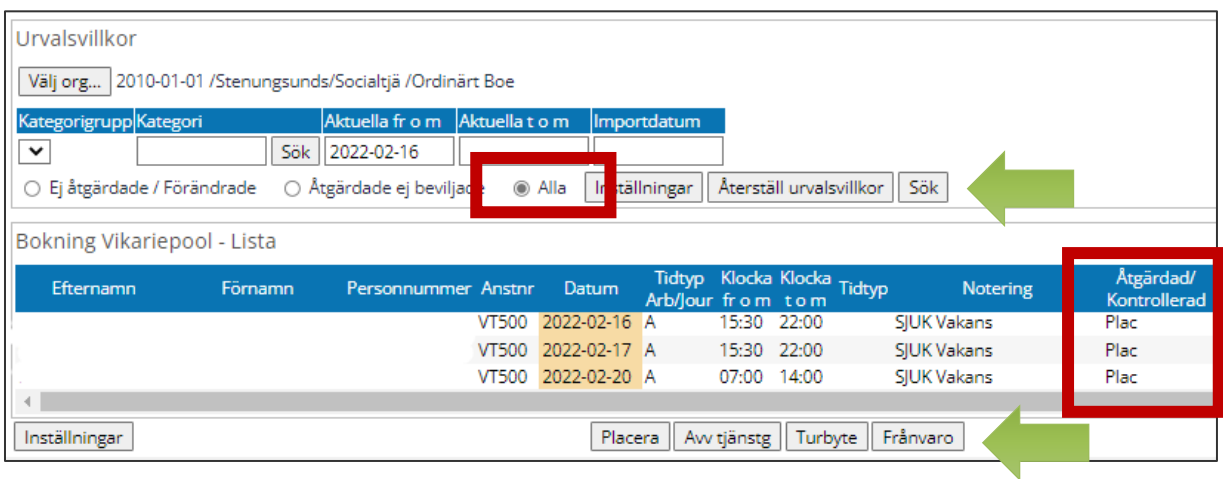

## <span id="page-19-1"></span>Du behöver nu skapa frånvaroposten:

- **Markera datumet/flera datum**
- **Tryck på Frånvaro**

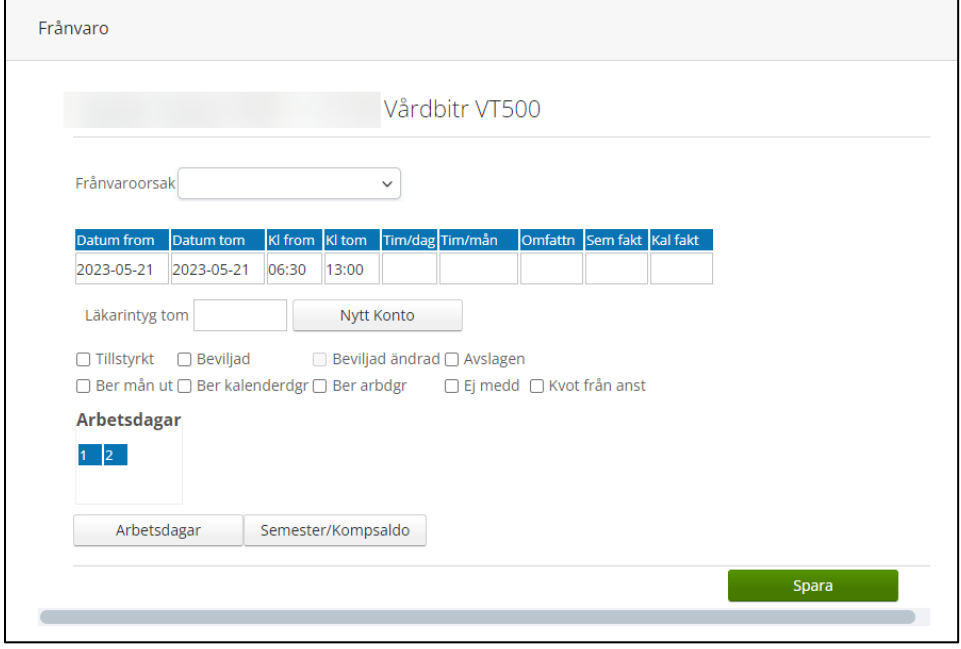

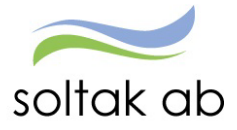

#### **1) Ange Frånvaroorsaken**

Frånvaroorsaker vid attestering av timanställd personal:

- Sjuk + Semers Timanst rätt till sjuklön
- Sjuk tim ej sjuklönelag ej rätt till sjuklön men semesterersättning
- Tillf fp +semers Timanst vård av barn, genererar semesterersättning. Det är av vikt att tillstyrka denna orsak då FK kan göra en förfrågan om de har rätt till ersättning för denna dag. Det är en förutsättning att barnet är registrerat i Självservice för att kunna tillstyrka posten.
- **2) Ange datum from och tom**
- **3) Tryck Nytt konto - Välj org – samma som det tillfälliga schemat (placeringen)**

Markera Tillstyrkt/Beviljad Spara

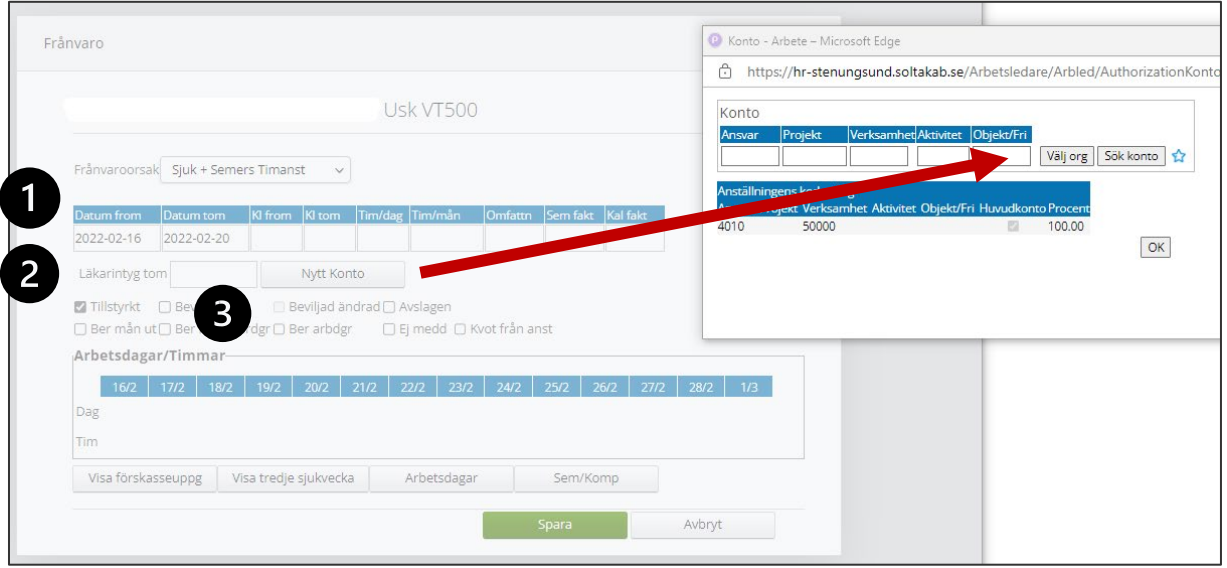

En Varningsruta dyker upp – tryck ok

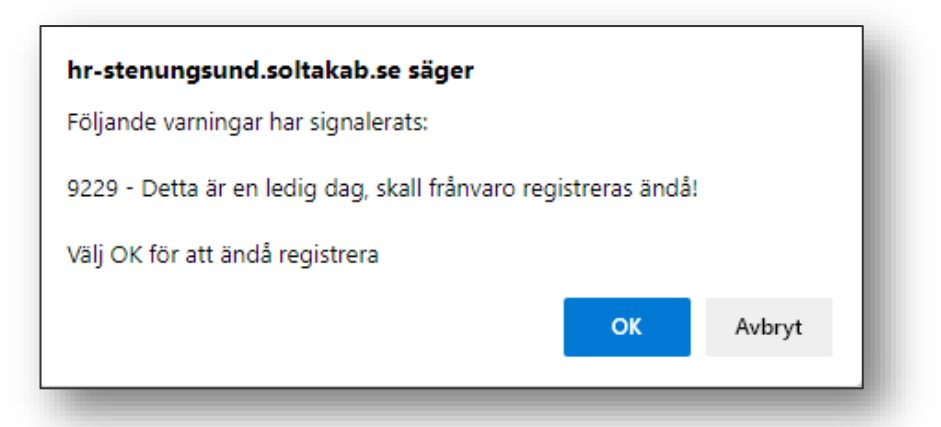

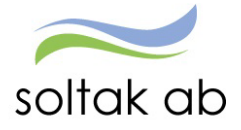

#### <span id="page-21-0"></span>Frånvaro del av dag

Se instruktioner för – Skapa en ett Tillfälligt schema (Placering) Se instruktioner för – Skapa frånvaro Skillnaden i frånvaroposten är att ange en starttid i rutan Kl from

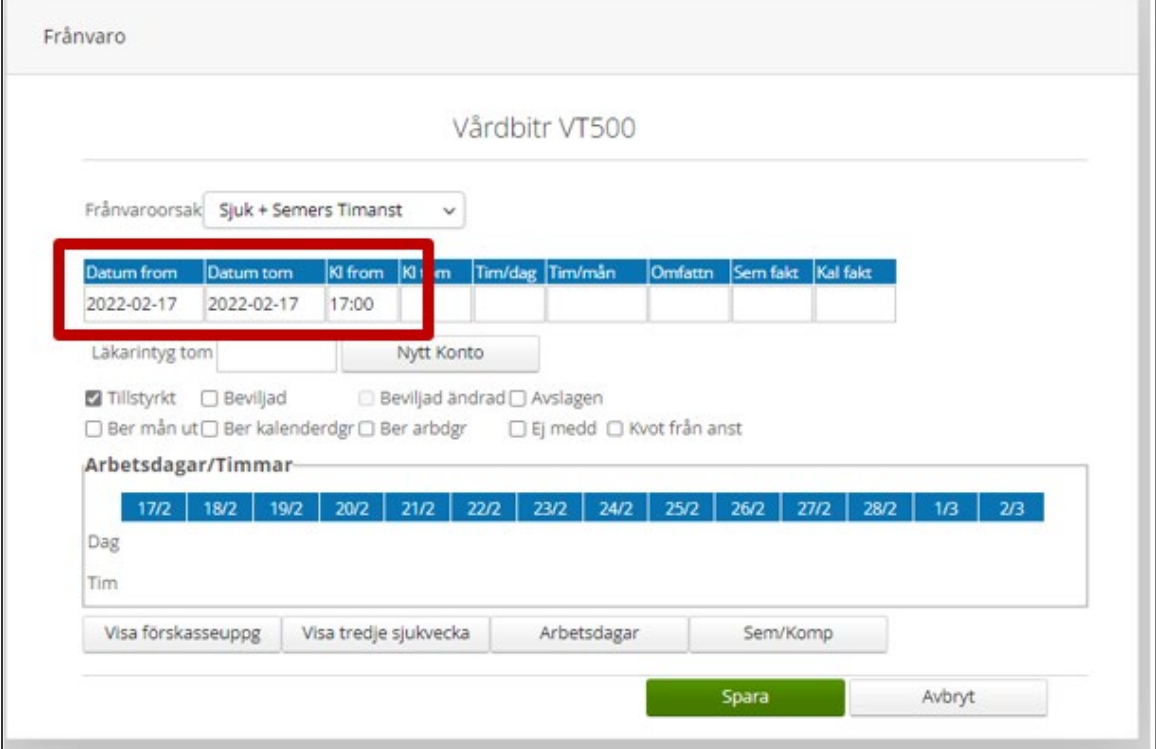

Tidutvärderingen 1 – det tillfälliga schemat (placeringen) genererar arbetstid då frånvaron inte är beviljad.

Tidutvärdering 2 – frånvaron är beviljad och visas del av dag - en post med arbetad tid fram till kl 17 och en post med frånvaro från kl 17.

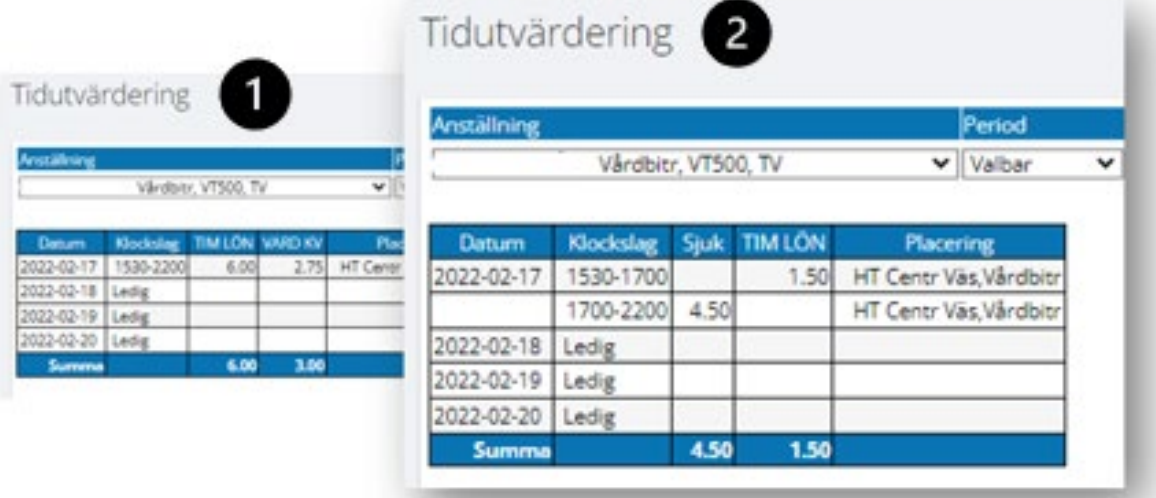

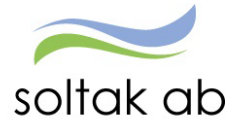

#### <span id="page-22-0"></span>Frånvaro med nattpass

I de fall som frånvaro ska rapporteras på samma dag som avvikande tjänstgöring måste man styra frånvaron med klockslag.

I Time Care Pool bokas nattpass på påstigningsdagen.

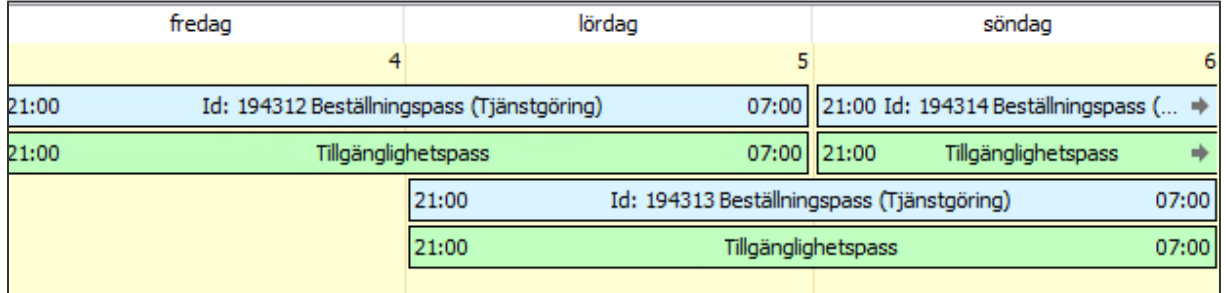

#### I Attest Time Care pool Tillstyrker/Beviljar man på avstigningsdagen.

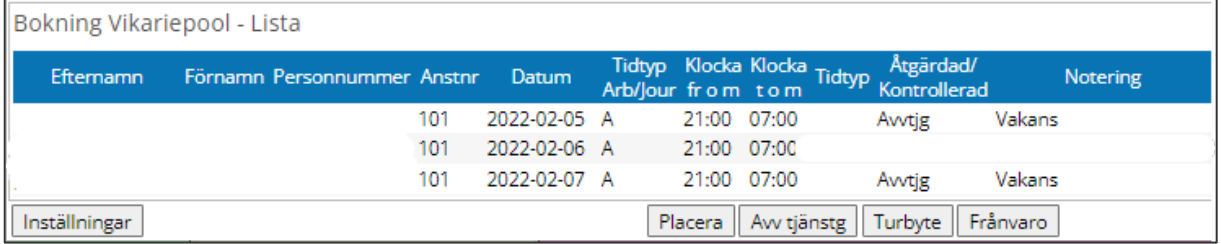

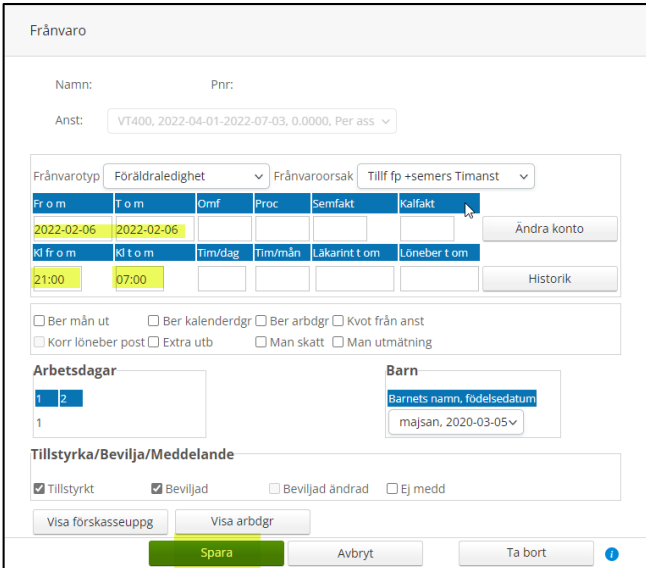

Exempel:

Tillstyrker i Attest Time Care Pool:

Nattpass 5/2 – Avvikande tjänstgöring

Nattpass 6 /2 - Tillf fp +semers Timanst vård av barn ska rapporteras med klockslag

Nattpass 7/2 - Avvikande tjänstgöring

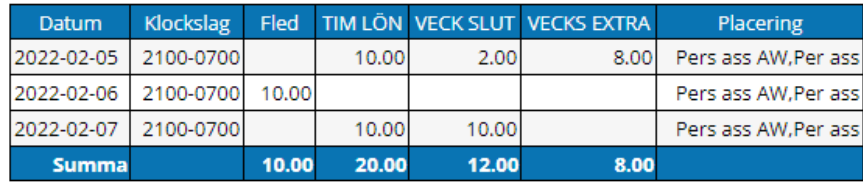

Stäng tidutvärdering

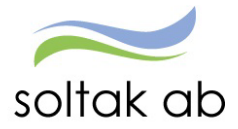

 $\sqrt{ }$ 

# <span id="page-23-0"></span>Frånvaro med sovande jour

 $\ddot{\phantom{a}}$ 

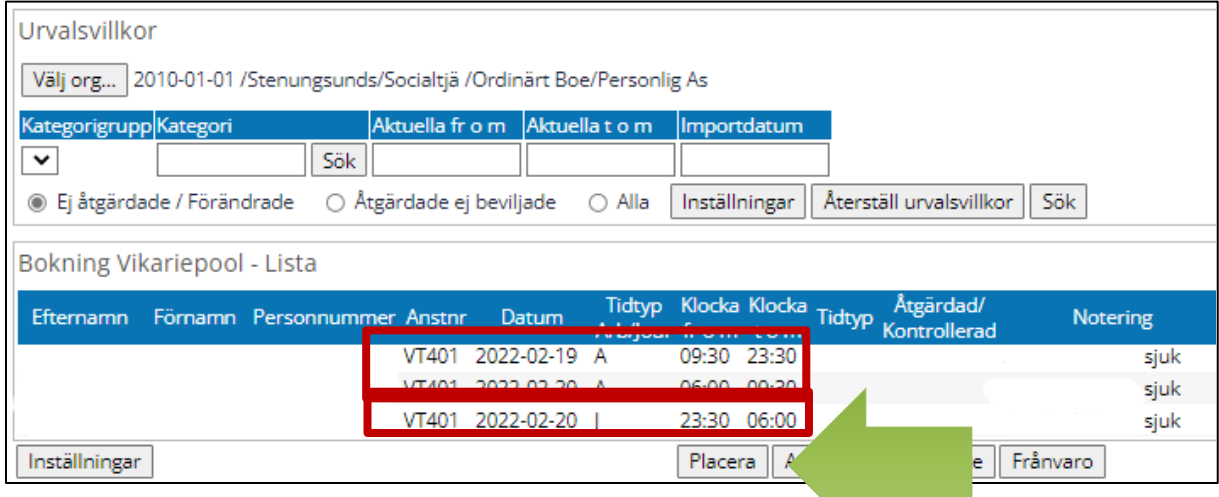

Vid frånvaro skapar man TVÅ Tillfälliga scheman (Placeringar)

Ett schema (placering) för båda passen med arbetstid

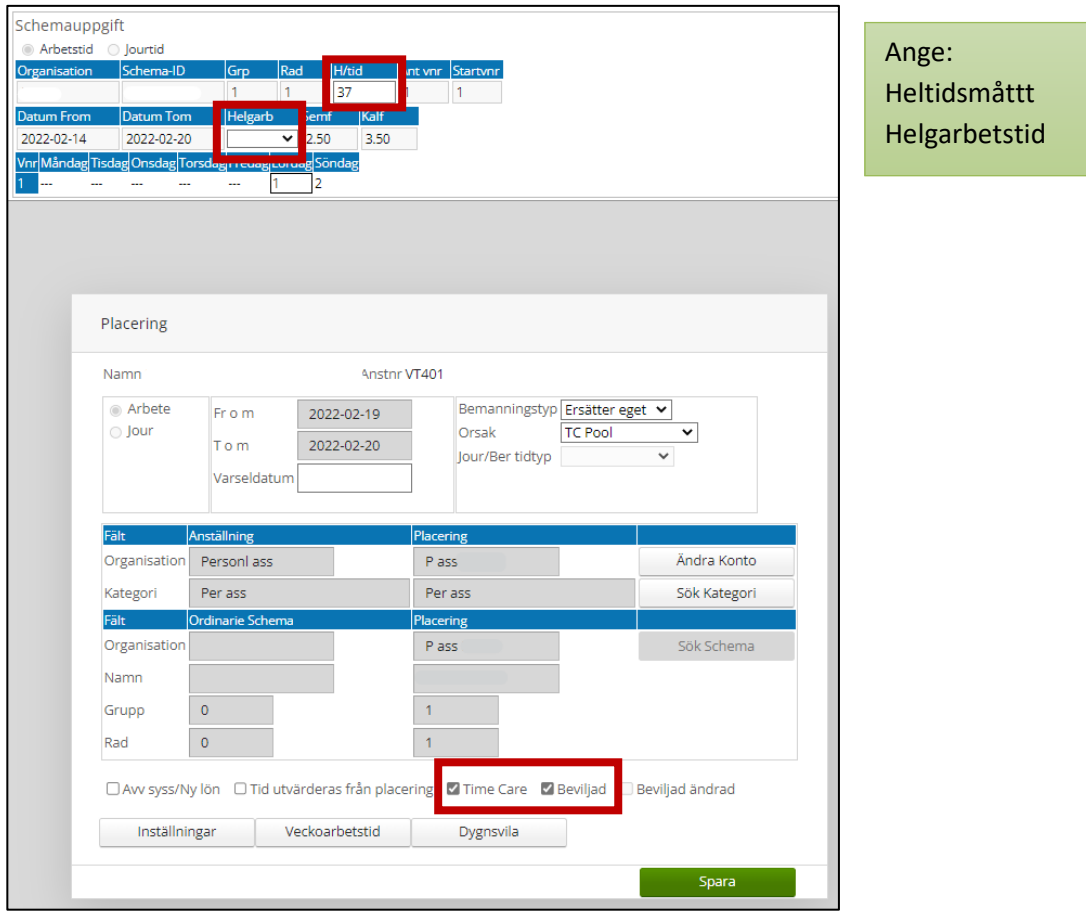

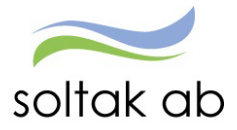

 $\mathcal{L}_{\mathbf{r}}$ 

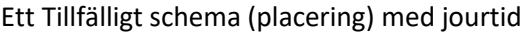

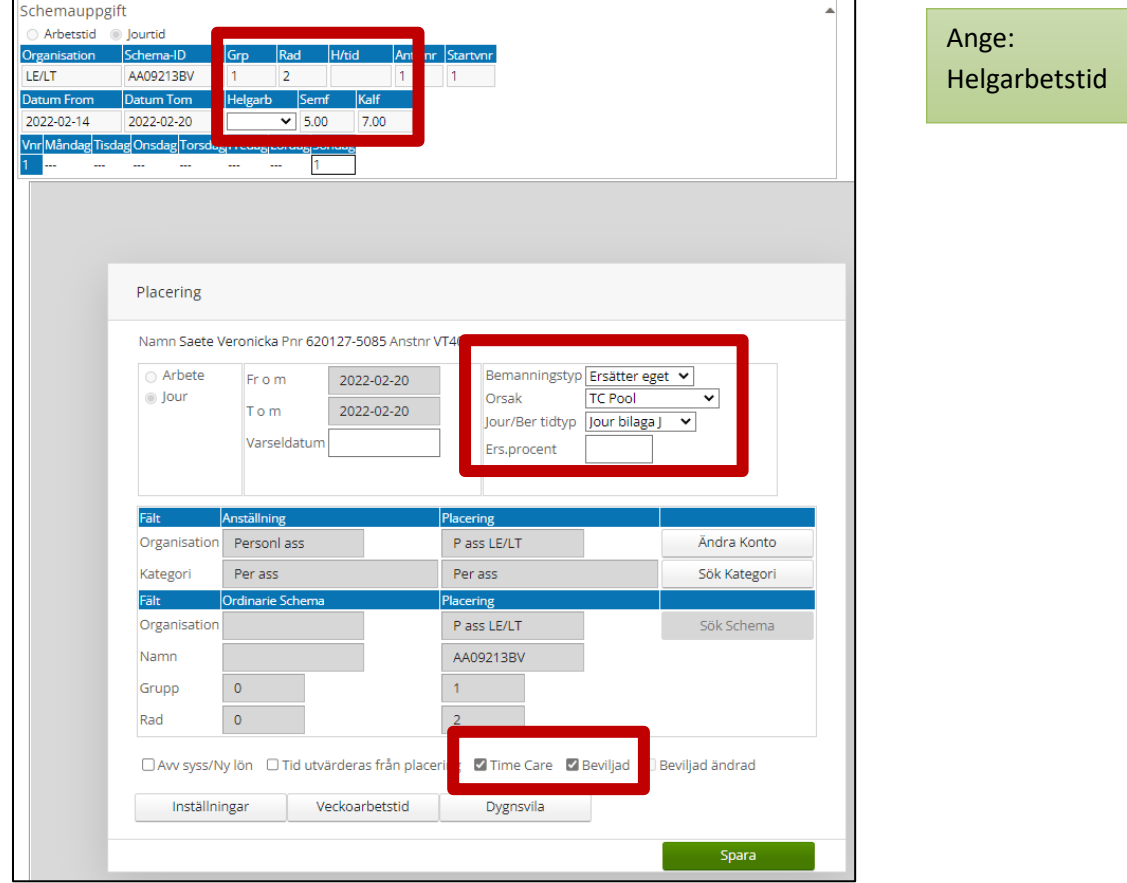

# Skapa EN frånvaro

Markera arbets- och jourpasset – Tryck på Frånvaro.

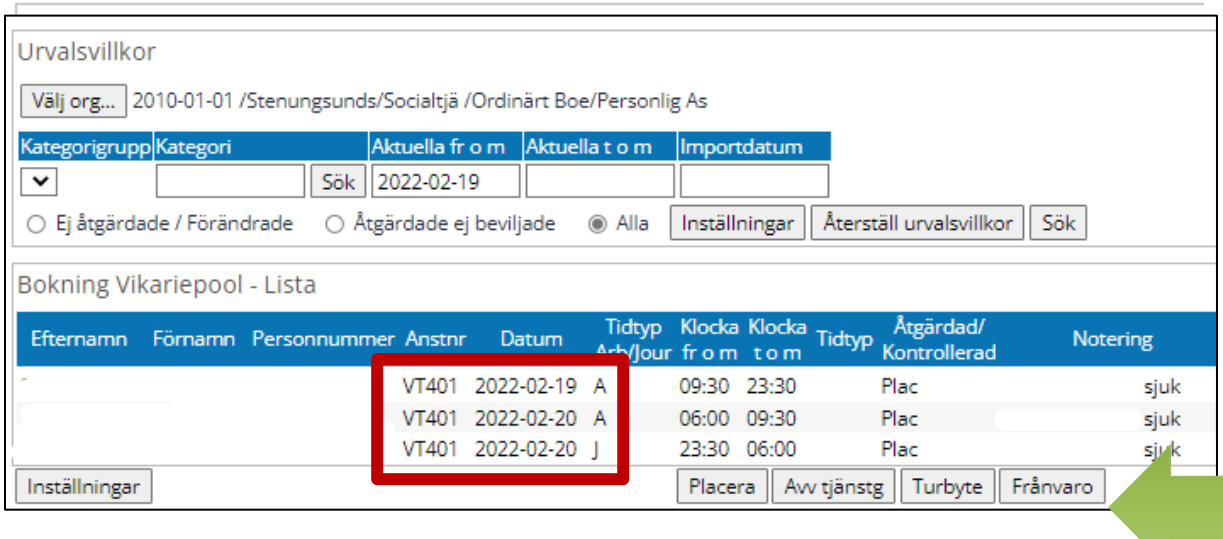

Se instruktioner för – Skapa frånvaro

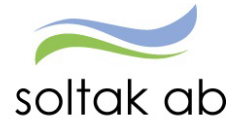

## <span id="page-25-0"></span>Frånvaro för Kompenserande dygnsvila

 $\bar{\alpha}$ 

När regelbrott uppstår i Time Care Pool p g a för kort dygnsvila (11 timmar) måste detta kompenseras med vila.

Skapa en ny beställning i Time Care Pool som ska motsvara den tid och dag som medarbetaren ska få vila. Skriv Kompenserande vila i fältet Beställningsreferens så syns kommentaren i kolumnen Notering i Attest Time Care Pool.

- **Se instruktioner för – Skapa en ett Tillfälligt schema (Placering)**
- **Se instruktioner för – Skapa frånvaro**

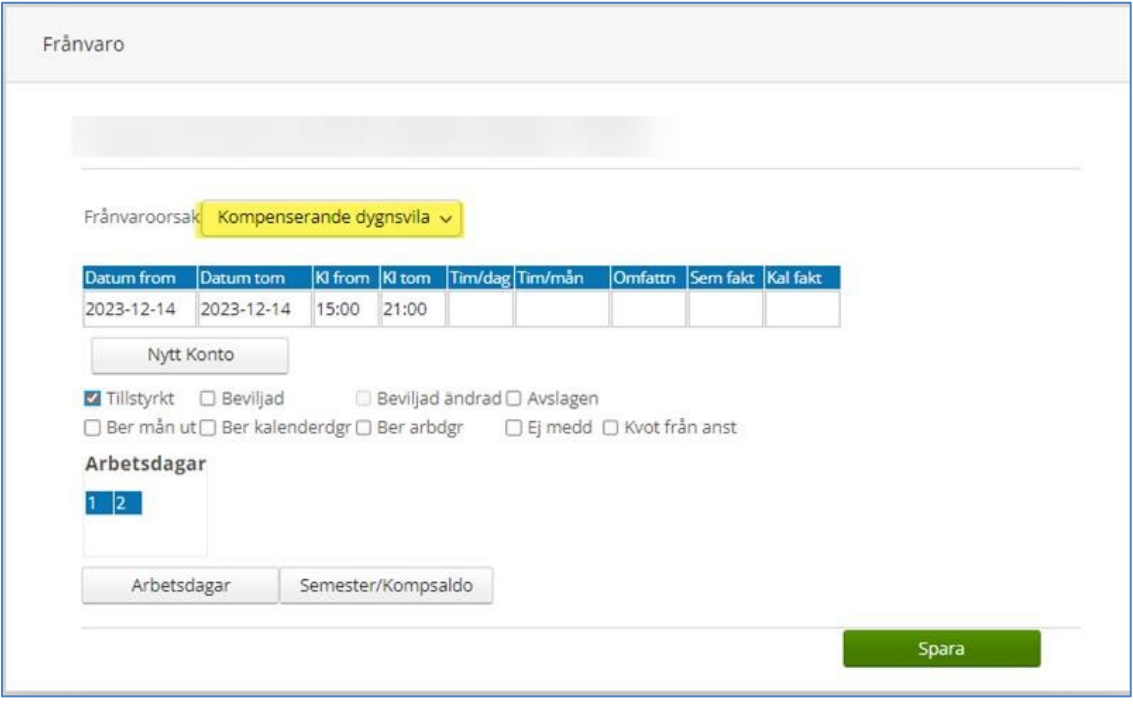

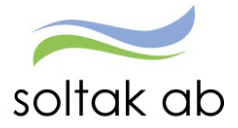

## <span id="page-26-0"></span>Ångra inlagd frånvaro via Attest Time Care Pool

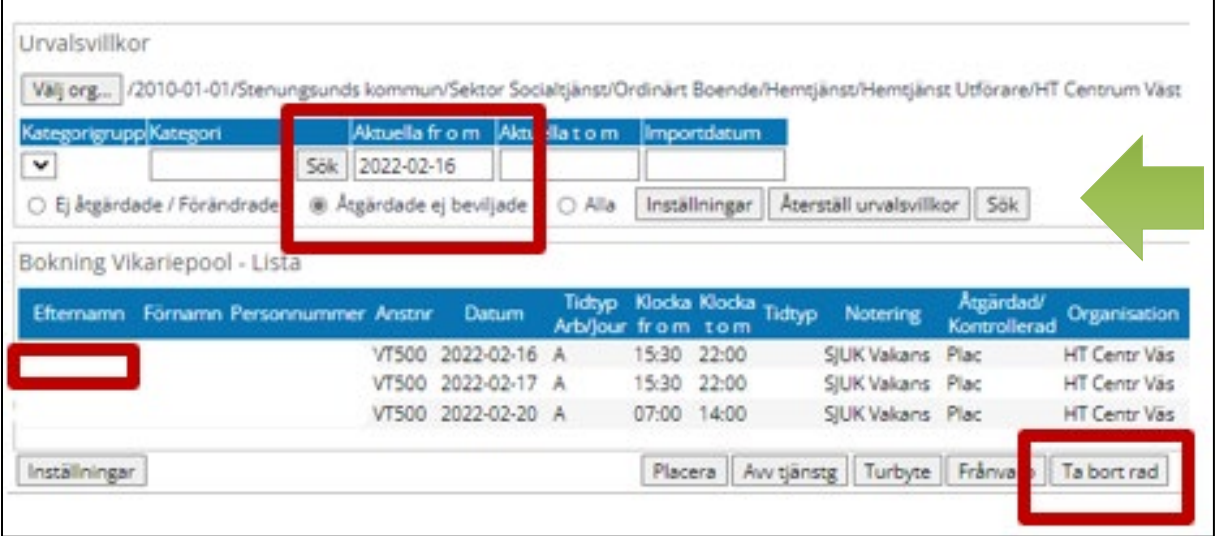

Har man gjort en felaktig attestering av frånvaro måste man:

- **1) Gå till Tillfällig schema i Självservice HR/Lön och ta bort Placeringen.**
- **2) Ta bort Frånvaron under fliken Frånvaro i Självservice HR/Lön.**
- **3) Gå till Attest Time Care Pool**
- **4) Markera Åtgärdade ej beviljade – Ange ett sökdatum - tryck på Sök**
- **5) Markera efternamnet – tryck ta bort rad**

Du får upp en varningssignal – tryck ok

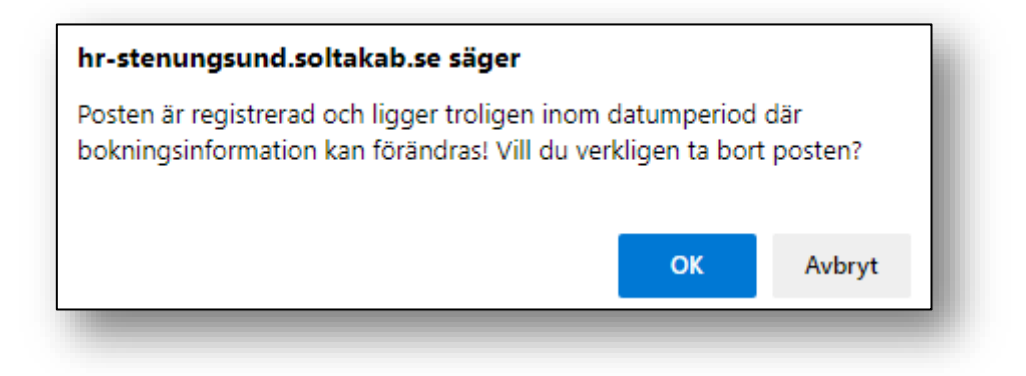

Invänta en nattkörning så passet tankas in igen från Time Care Pool. Dagen efter kan du attestera passet igen via Attest Time Care Pool.

Detta är under förutsättning att frånvaron inte är löneberäknad. För löneberäknade poster, lägg ett ärende till Soltak Kundservice för rättning.

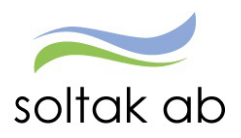

 $\mathcal{L}_{\mathbf{q}}$ 

 Dokumentnamn Attest Time Care Pool